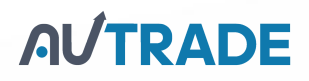

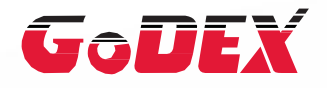

## РУКОВОДСТВО ПОЛЬЗОВАТЕЛЯ ДЛЯ ПРИНТЕРА ШТРИХ КОДОВ RT700/RT730

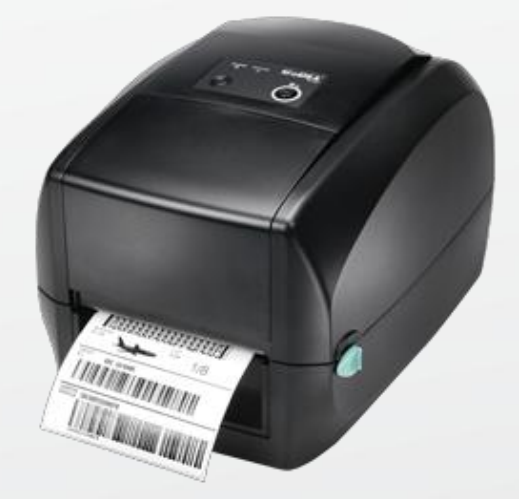

Руководство пользователя : Серия RT700 Версия Дата выпуска : 1.1 : 12.07.2012

## РУКОВОДСТВО ПОЛЬЗОВАТЕЛЯ RT700/RT730 СОДЕРЖАНИЕ

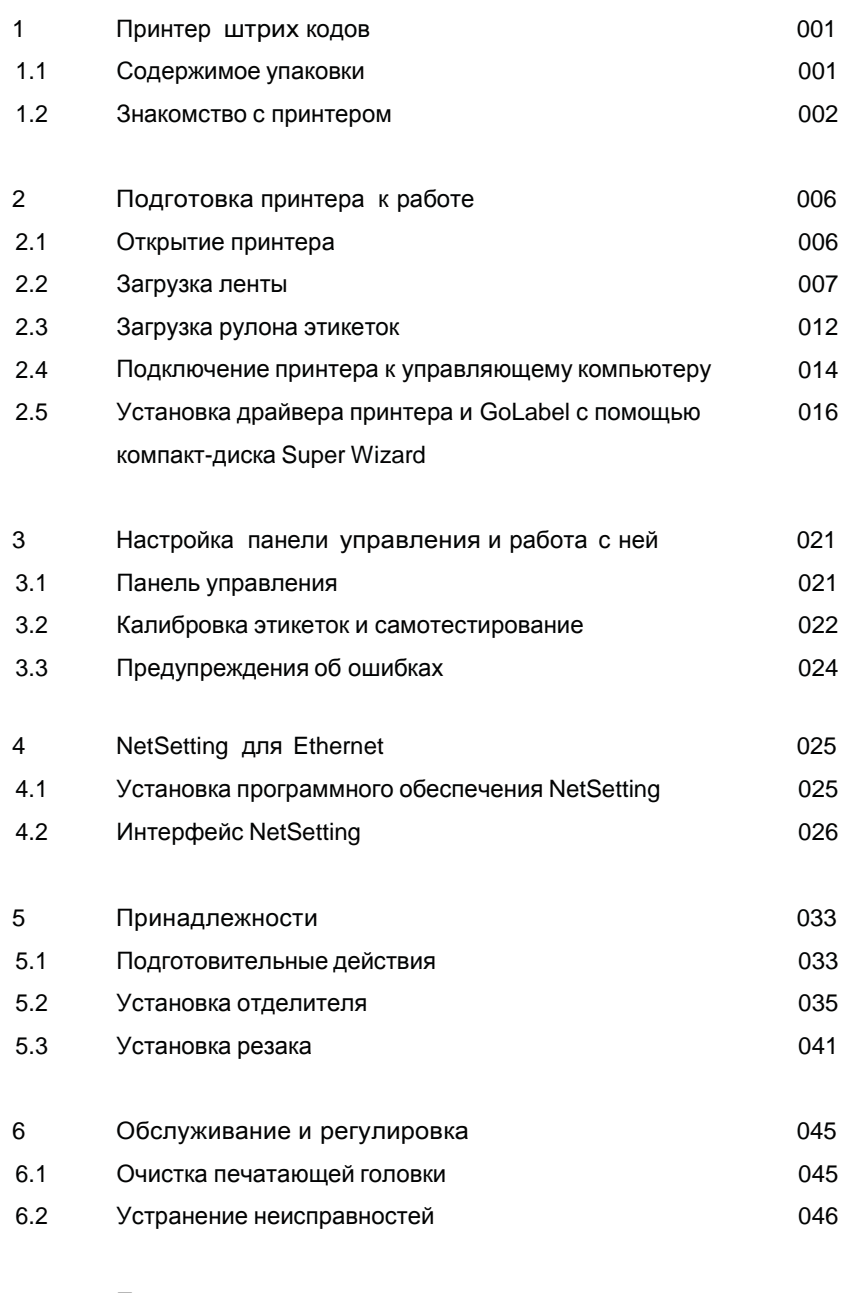

Приложение Технические характеристики изделия

Интерфейс

### ДЕКЛАРАЦИЯ О СООТВЕТСТВИИ СТАНДАРТАМ ФЕДЕРАЛЬНОЙ КОМИССИИ ПО СВЯЗИ США ДЛЯ ПОЛЬЗОВАТЕЛЕЙ В АМЕРИКЕ

Это устройство было испытано и признано соответствующим ограничениям для Класса А цифровых устройств в соответствии с Частью 15 Правил Федеральной комиссии связи. Эти требования установлены с целью обеспечения помехоустойчивости и предотвращения возникновения помех при эксплуатации в условиях коммерческих помещений. Данное устройство генерирует, использует и может излучать энергию на радиочастотах. Будучи установленным и используемым с отклонением от требований инструкции производителя, оно также может стать источником радиопомех. Эксплуатация устройства в жилых помещениях может привести к созданию радиопомех. В этом случае пользователь будет обязан устранить их причину за свой счет.

## ДЕКЛАРАЦИЯ О СООТВЕТСТВИИ СТАНДАРТАМ EMS И EMI ДЛЯ ПОЛЬЗОВАТЕЛЕЙ В ЕВРОПЕ

Это устройство было испытано и признано соответствующим требованиям в области электромагнитной совместимости, основанным на стандартах EN 55022:1998+A1:2000+A2:2003, CISPR 22, класс A EN 55024: 1998+A1: 2001+A2: 2003, IEC 61000- 4 серия EN 61000-3-2 / 2000 & EN 61000-3-3 / 1995. Это устройство также было испытано и признано соответствующим европейскому стандарту EN55022 в области предельных значений как обычных, так и кондуктивных излучений.

## СЕРИЯ RT700, К КОТОРОЙ ОТНОСИТСЯ ДАННАЯ ДЕКЛАРАЦИЯ, СООТВЕТСТВУЕТ ТРЕБОВАНИЯМ СЛЕДУЮЩИХ СТАНДАРТОВ

EN55022: 1998, CLSPR 22, класс A / EN55024: 1998 / IEC 61000-4 серийный / EN61000-3-2: 2000 / EN 6100-3-3: 1995 / CFR 47, часть 15/CISPR 22 3-я редакция: 1997, класс A / ANSI C63.4: 2001 / CNS 13438 / IEC60950-1: 2005 (EN 60950-1: 2006+A11: 2009) / GB4943: 2001 / GB9254: 1998 / GB17625.1: 2003 / EN60950-1: 2001

#### Внимание

- Неправильная замена батареи влечет опасность взрыва. Заменяйте только на батареи эквивалентного типа, рекомендованные производителем.
- Сдавайте использованные батареи на утилизацию в соответствии с инструкциями производителя.
- \*\*\* Используйте только с указанной моделью источника питания.
- \*\*\*\* Изменения или модификации, не одобренные в прямой форме стороной, ответственной за соответствие устройства нормативам, могут привести к лишению пользователя юридических прав на эксплуатацию данного оборудования.

# ИНСТРУКЦИИ ПО ТЕХНИКЕ БЕЗОПАСНОСТИ

Внимательно прочтите нижеприведенные инструкции.

- 1. Берегите устройство от влажности.
- 2. Перед подключением устройства к электрической розетке проверьте напряжение источника питания.
- 3. Перед вставкой штекера питания в гнездо питания убедитесь, что принтер отключен.
- 4. Во избежание повреждений от возможных кратковременных скачков напряжения рекомендуется подключить принтер к стабилизатору напряжения.
- 5. Во избежание поражения электрическим током на устройство не должны попадать жидкости.
- 6. В целях безопасности и сохранения гарантии устройство должны открывать только специалисты по обслуживанию, обладающие соответствующей квалификацией.
- 7. Ни в коем случае не следует выполнять ремонт или отладку устройства, находящегося под напряжением.

## 1.1 Содержимое упаковки

Убедитесь, что в набор поставки принтера входит следующее:

• Принтер для печати штрих кодов RT700/RT730

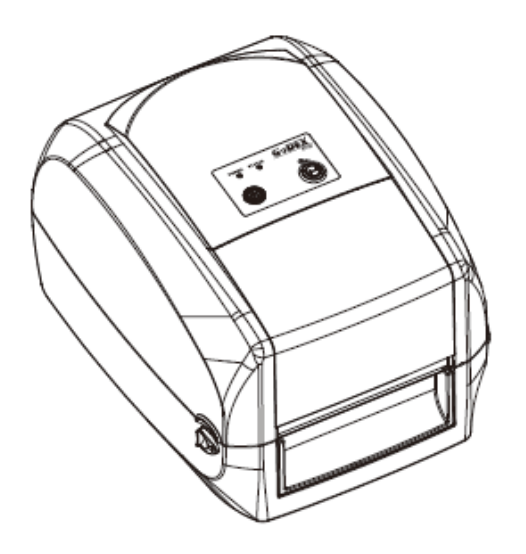

• Материал для этикеток

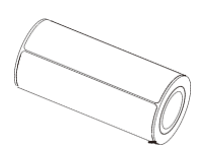

Кабель USB

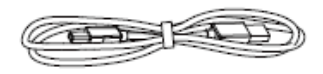

Краткое руководство по RT700/RT730

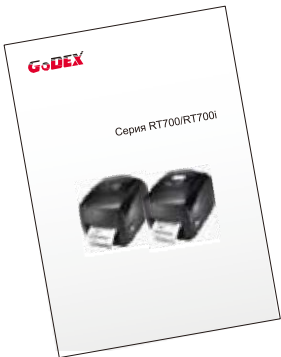

• Модуль ленты Пустая сердцевина для ленты

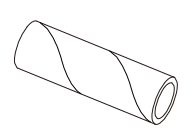

Лента

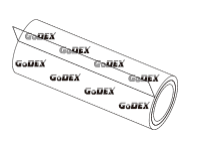

Узлы ленты (комплект из 2)

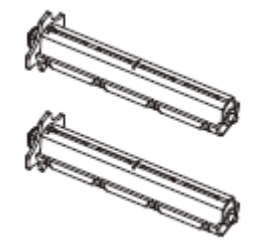

• Адаптер питания Кабель питания

项

Блок питания переменного тока •

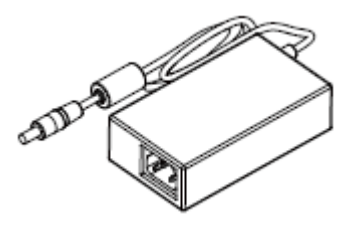

Компакт диск с программным обеспечением GoLabel и руководством пользователя RT700/RT730.

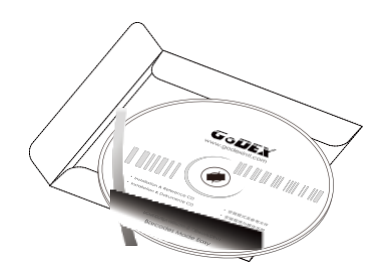

## 1.2 Знакомство с принтером

#### Обзор устройства

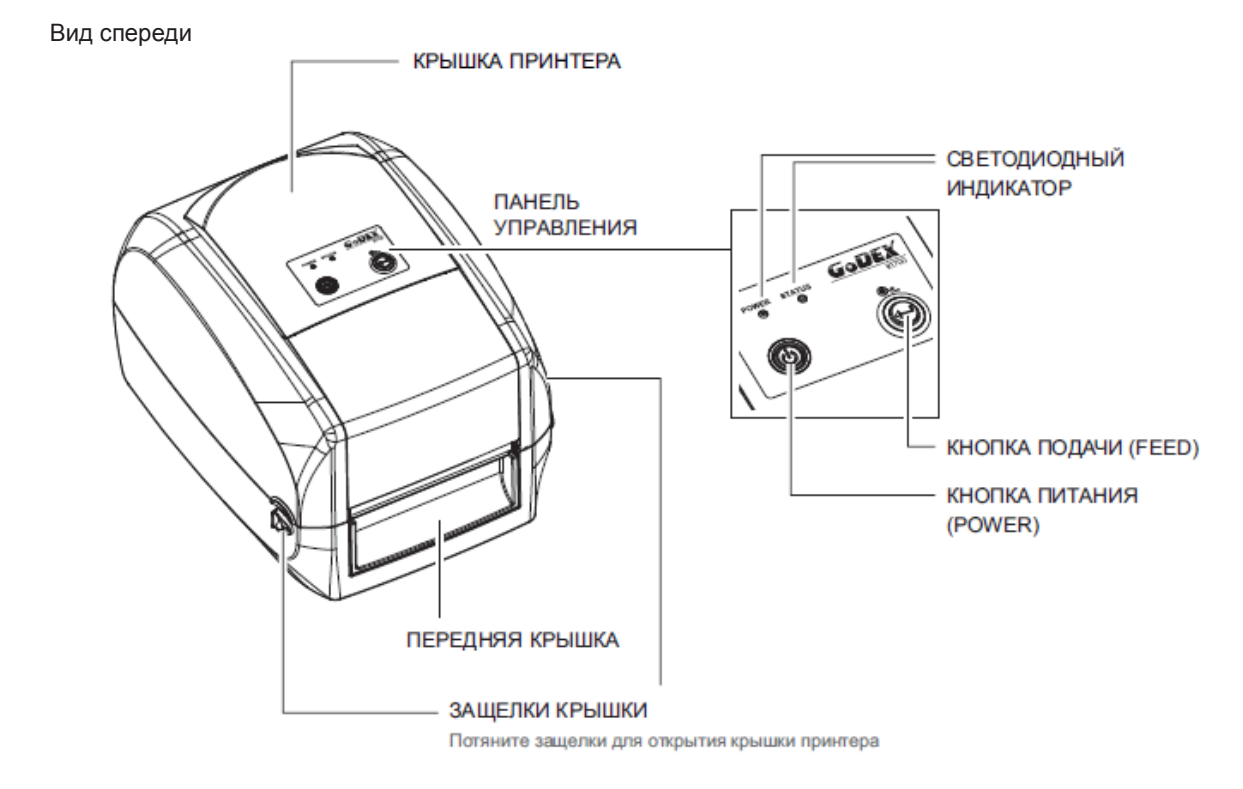

• Вид сзади

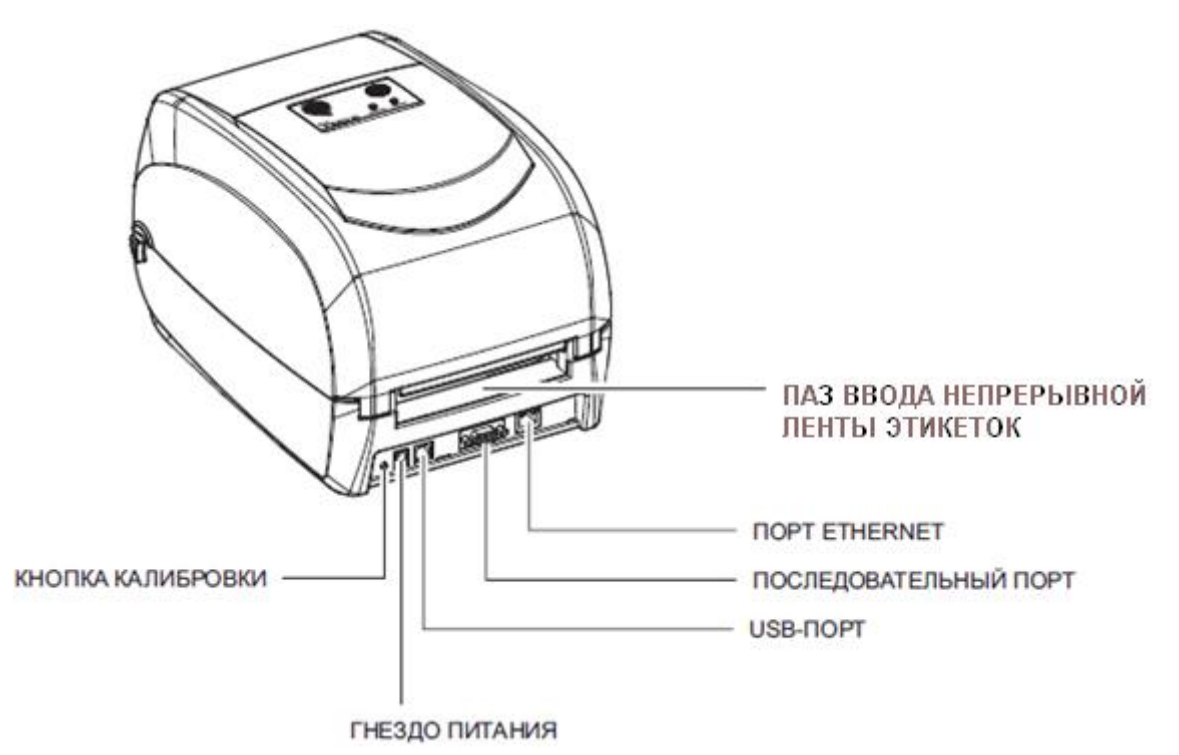

# **AUTRADE**

## 1 Принтер для печати штрих кодов

• Вид снизу

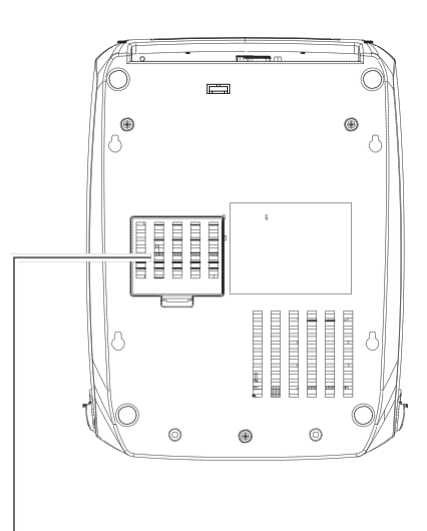

КРЫШКА ГНЕЗД ПОДКЛЮЧЕНИЯ МОДУЛЕЙ

## Примечание

Прорези не предназначены для использования при креплении на стене.

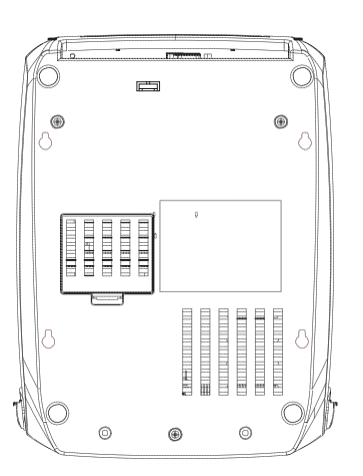

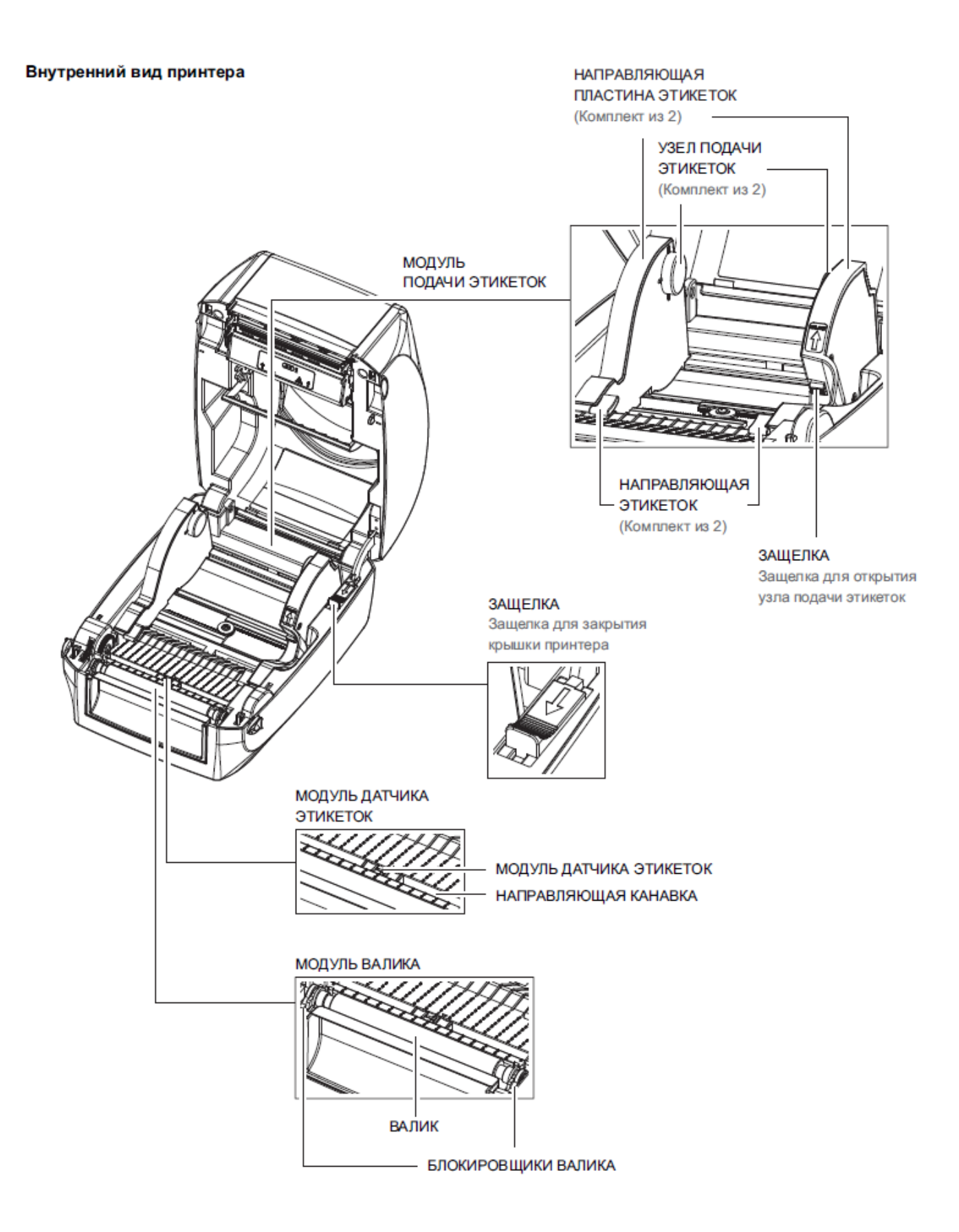

#### Механизм печати

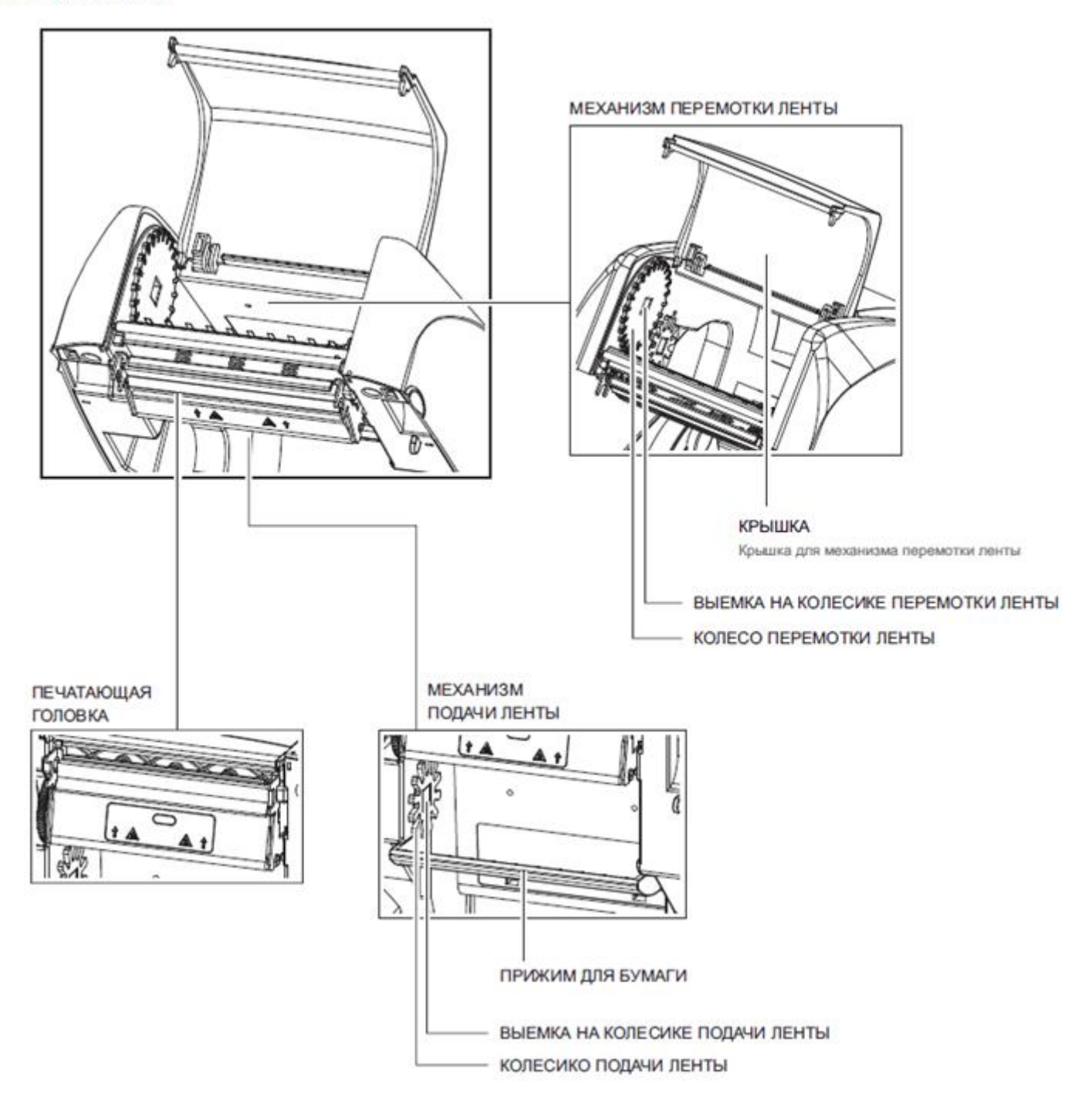

## 2.1 Открытие принтера

Откройте крышку принтера и механизм печати.

Поместите принтер на плоскую поверхность. Откройте крышку принтера, потянув защелки на обеих сторонах корпуса принтера, и поднимите крышку принтера.

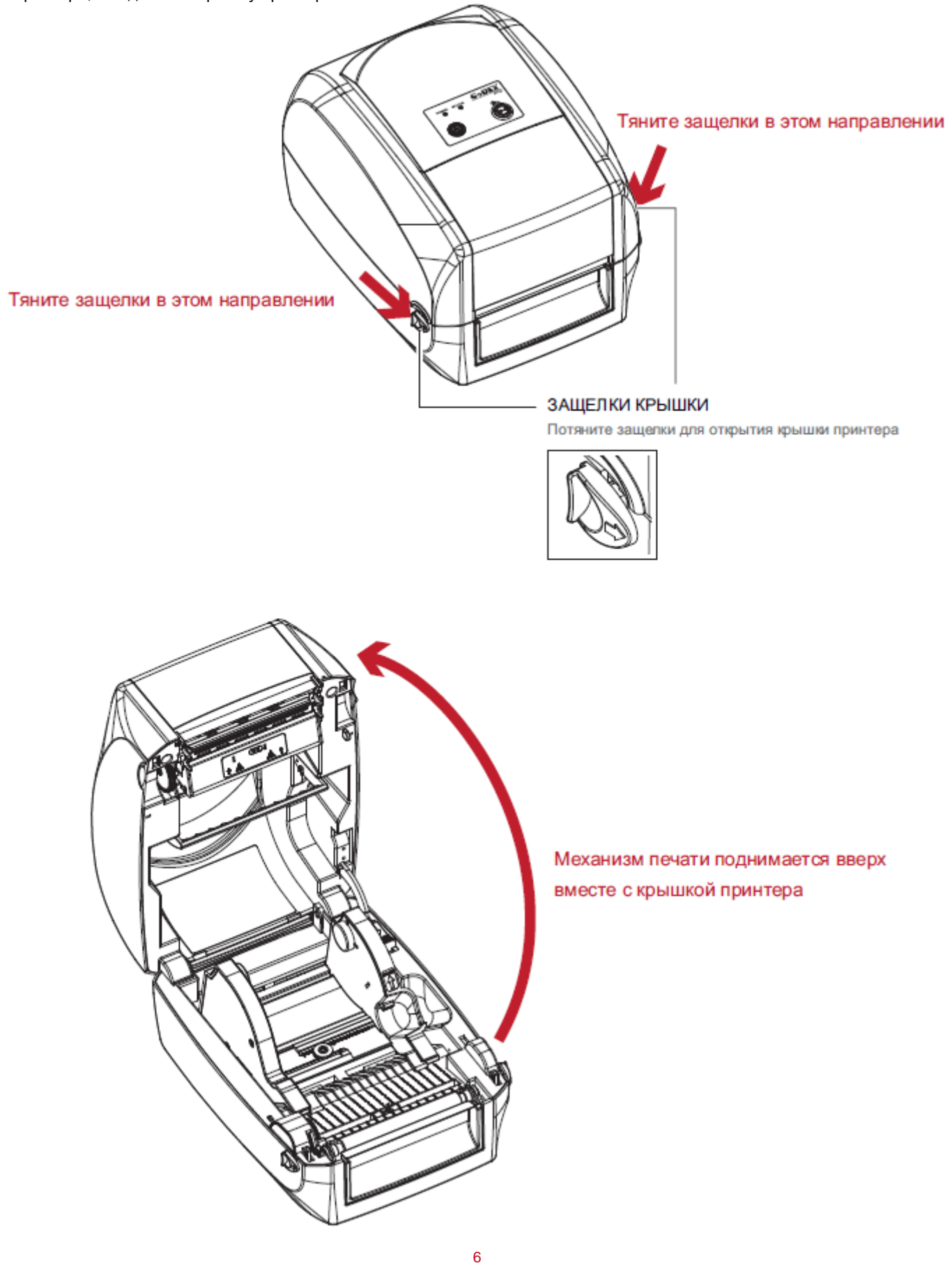

## 2.2 Загрузка ленты

Установка нового модуля ленты

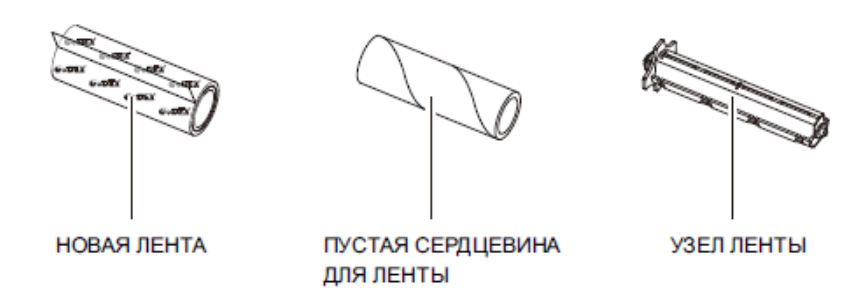

1. Прикрепите ленту к пустой сердцевине для ленты посредством липкой полоски на конце ленты.

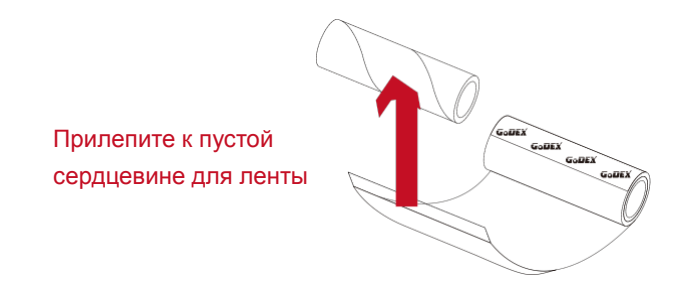

2. Вставьте узел перемотки ленты в пустую сердцевину ленты, к которой крепится новая лента. Оберните ленту вокруг сердцевины 2-3 раза.

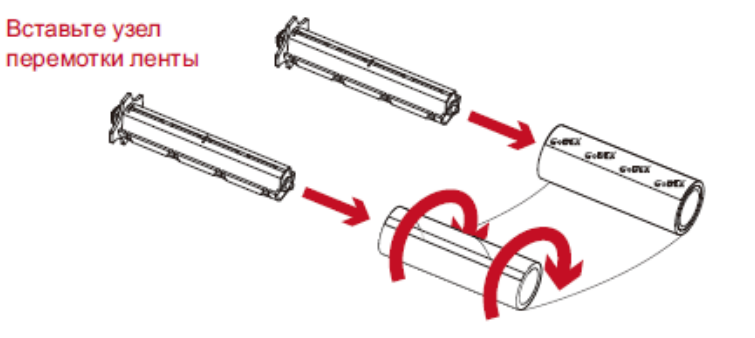

Оберните ленту вокруг сердцевины

3. Модуль ленты собирается, как показано ниже.

#### НОВЫЙ МОДУЛЬ ЛЕНТЫ

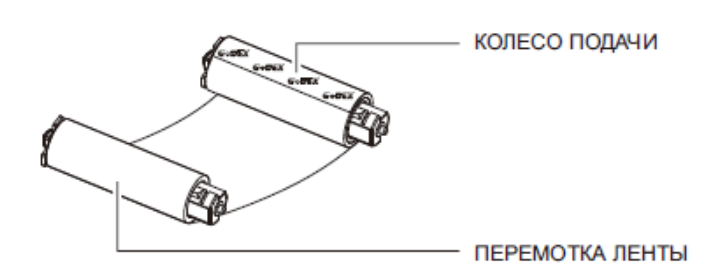

Загрузка ленты в принтер Для модуля подачи ленты

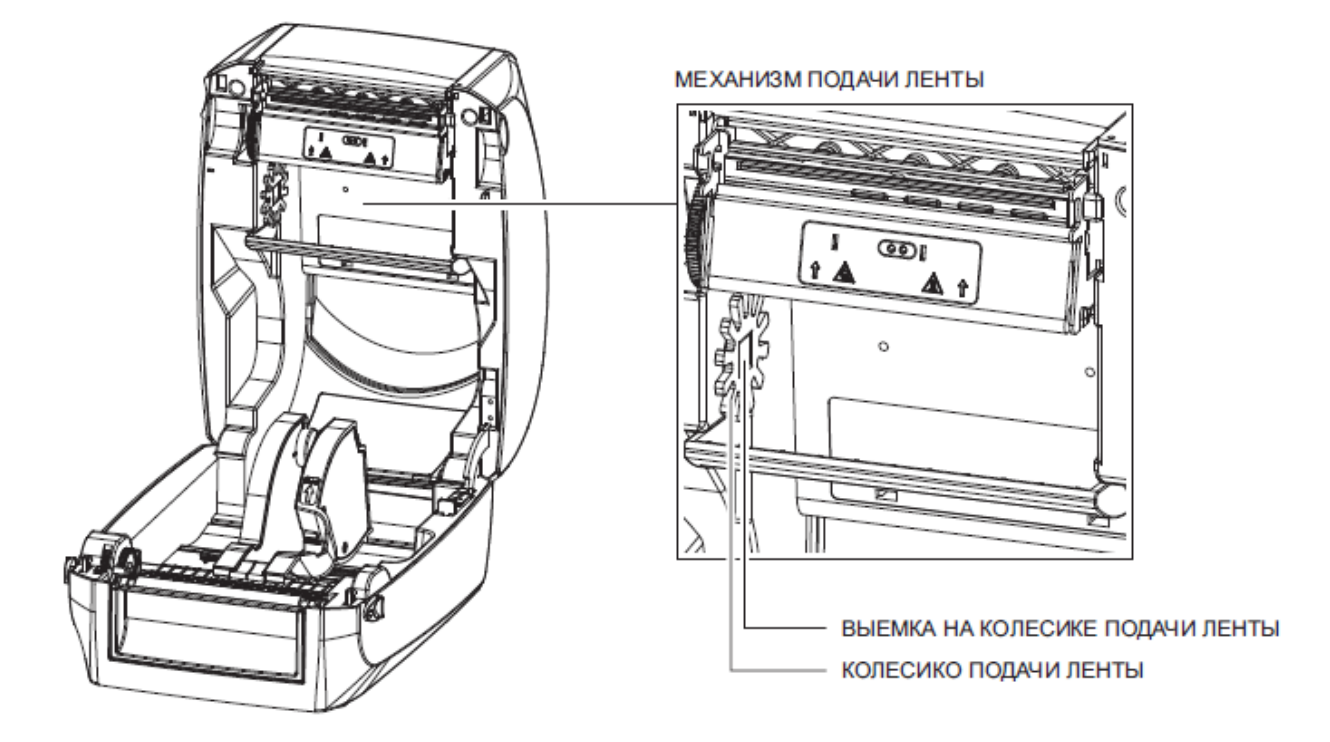

1. Поместите модуль подачи ленты в механизм печати. Поместите левый конец узла ленты первым. Убедитесь, что держатель узла ленты вставлен в выемку. Затем вставьте правый конец узла ленты.

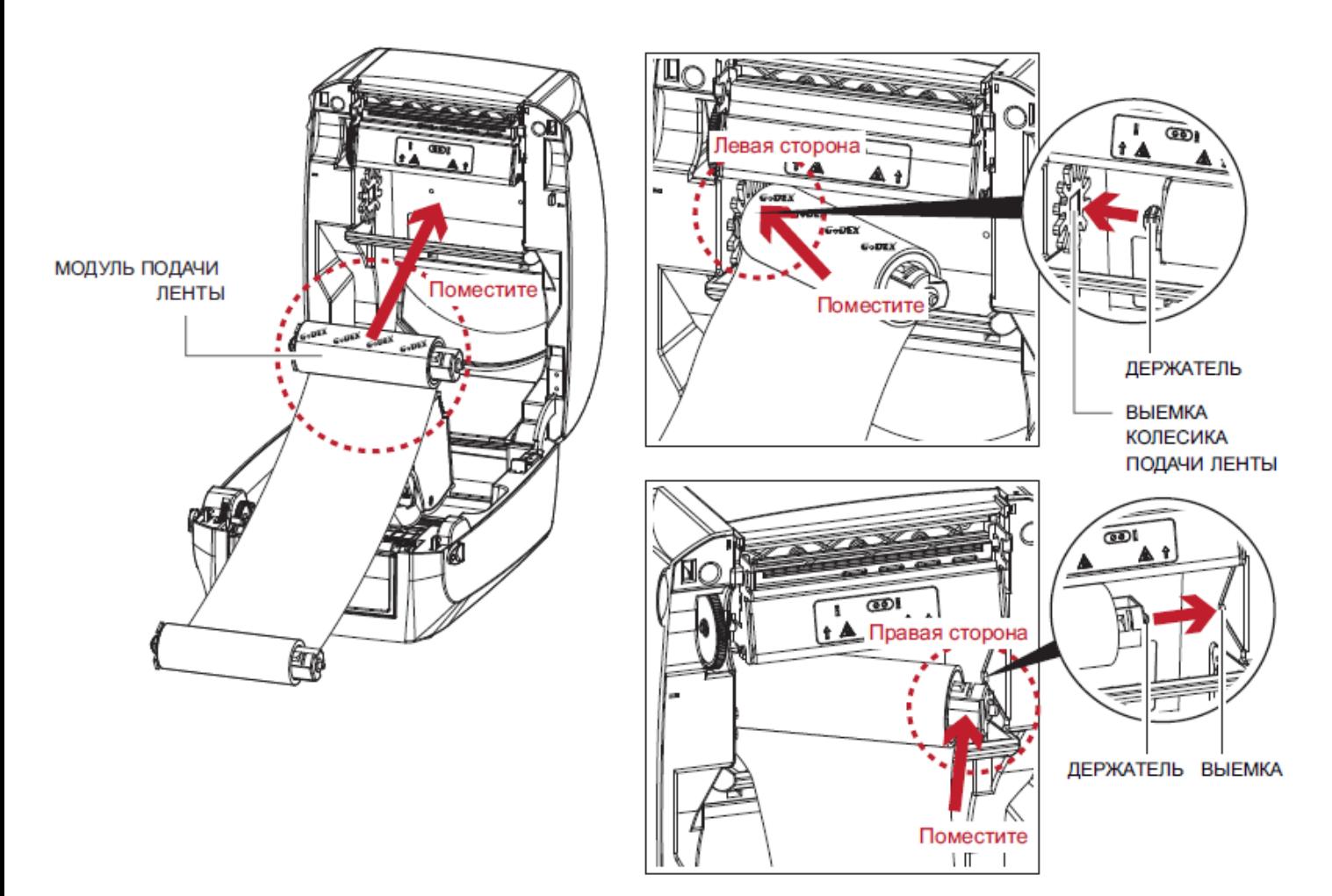

2. Откройте защелку, чтобы закрыть крышку принтера. Потяните защелку вперед, чтобы открыть ее. Загрузка модуля подачи ленты завершена.

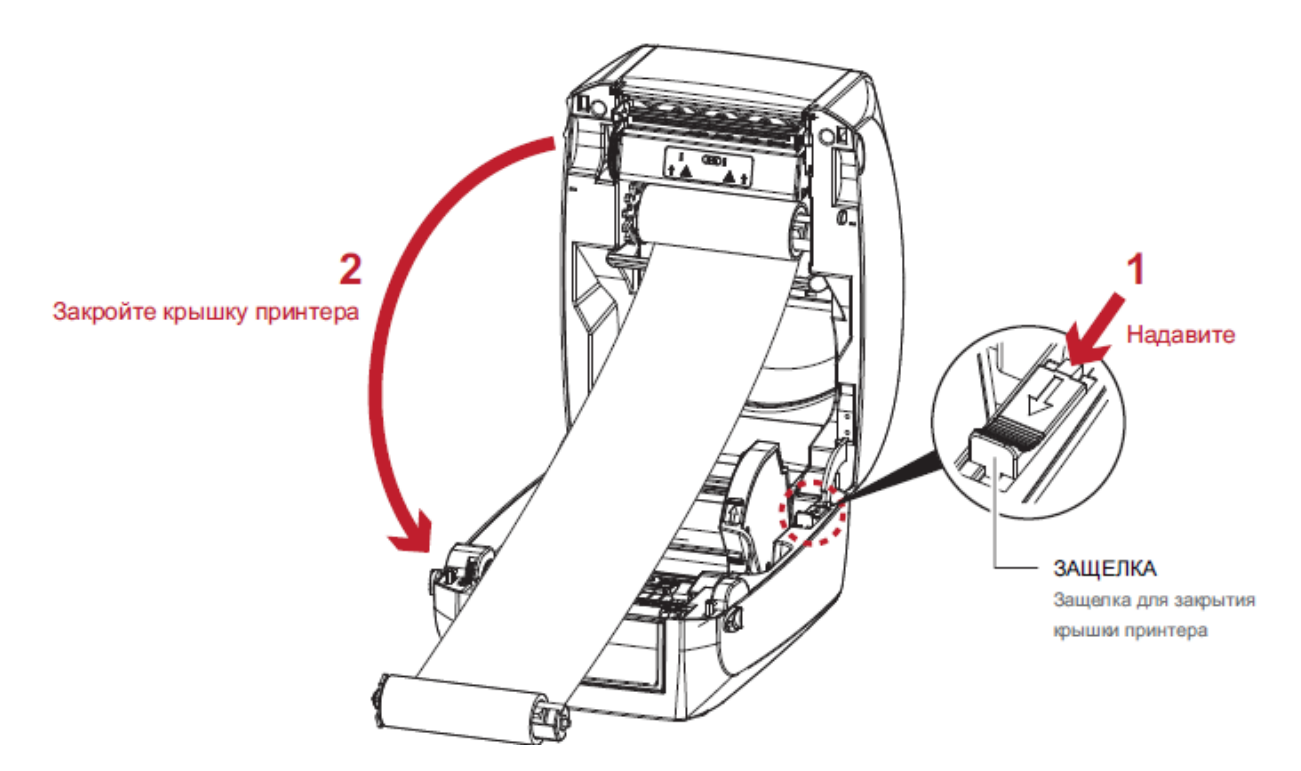

Загрузка ленты в принтер Для модуля перемотки ленты

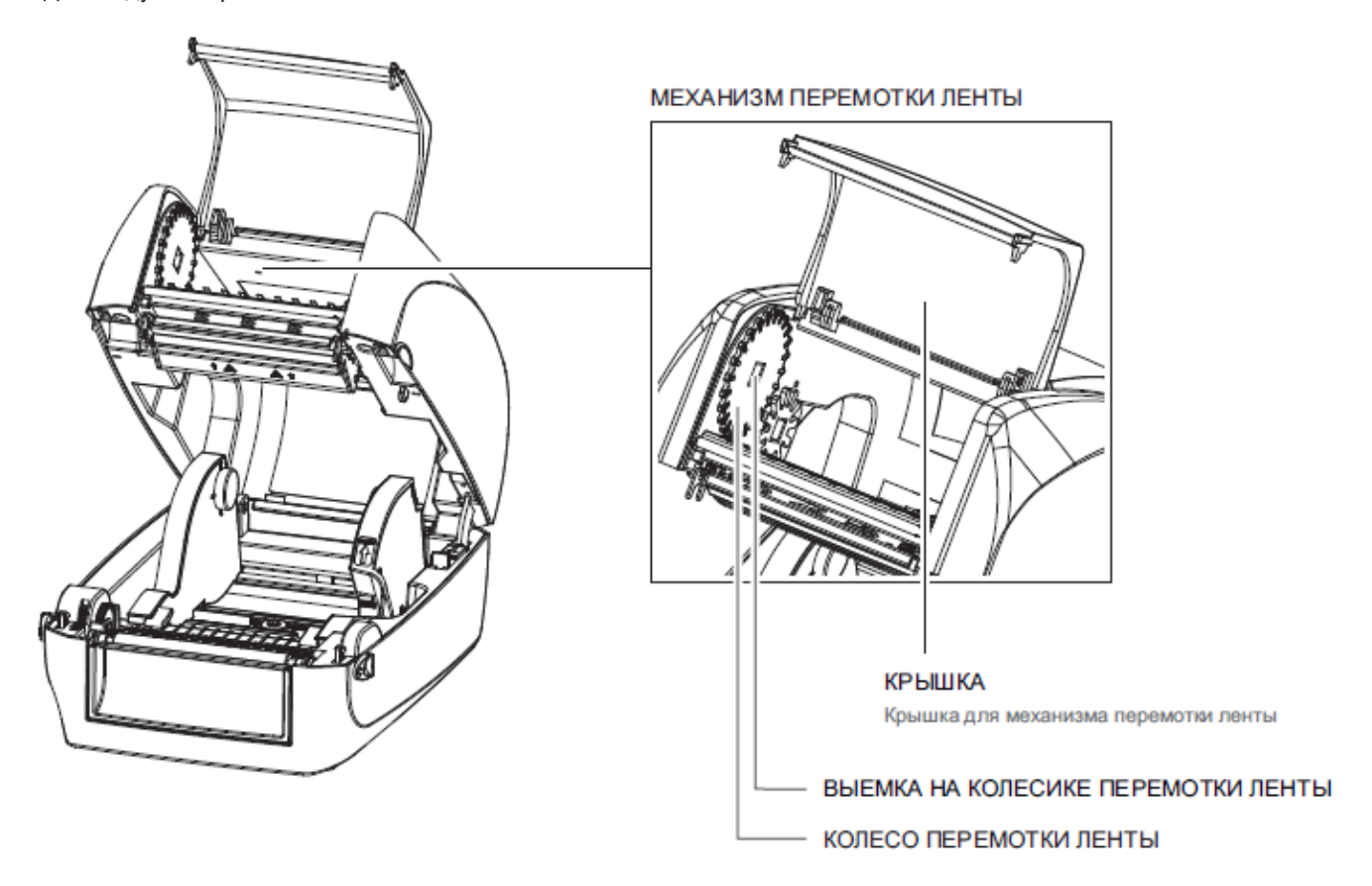

# **AUTRADE**

1. Откройте крышку механизма перемотки ленты.

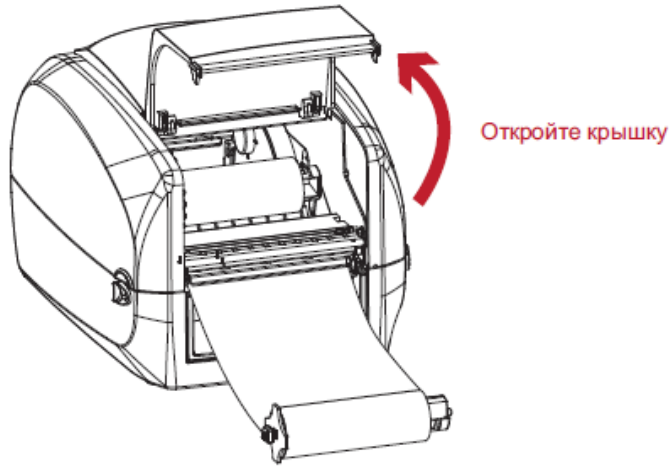

2. Поместите модуль перемотки ленты в механизм перемотки ленты. Поместите левый конец узла ленты первым. Убедитесь, что держатель узла ленты вставлен в выемку. Затем вставьте правый конец узла ленты.

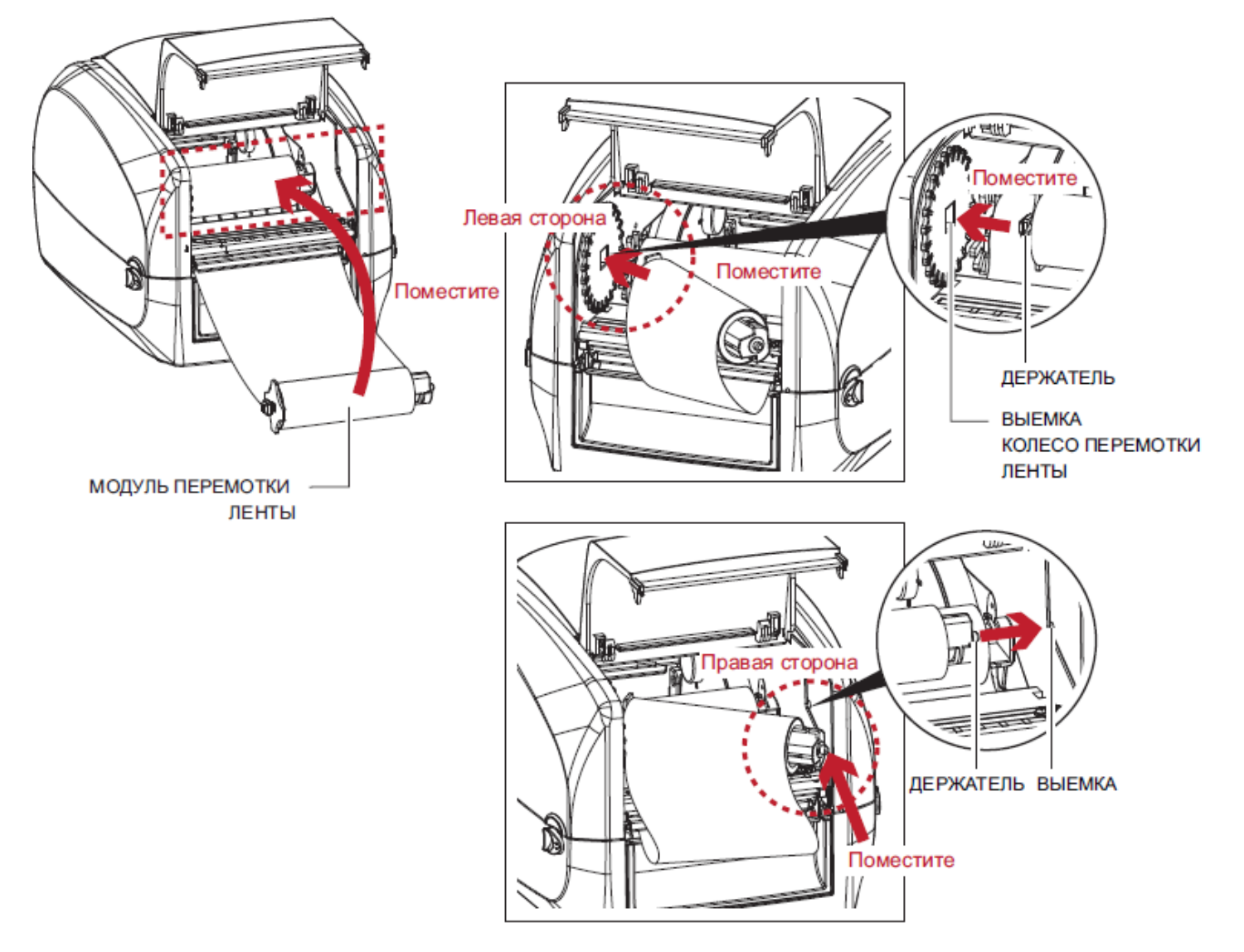

# 2 Подготовка принтера к работе

3. Поворачивайте колесо перемотки ленты, пока лента не натянется до отсутствия складок.

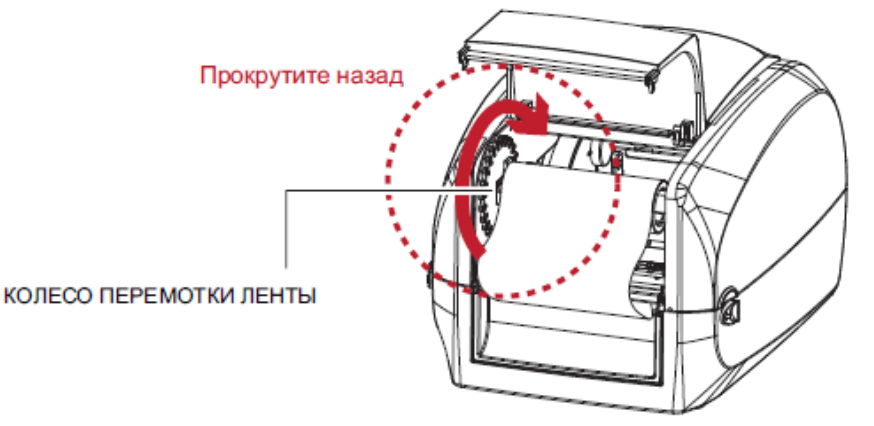

4. Закройте крышку механизма перемотки ленты. Загрузка ленты завершена, когда модуль подачи ленты и модуль перемотки ленты собраны должным образом.

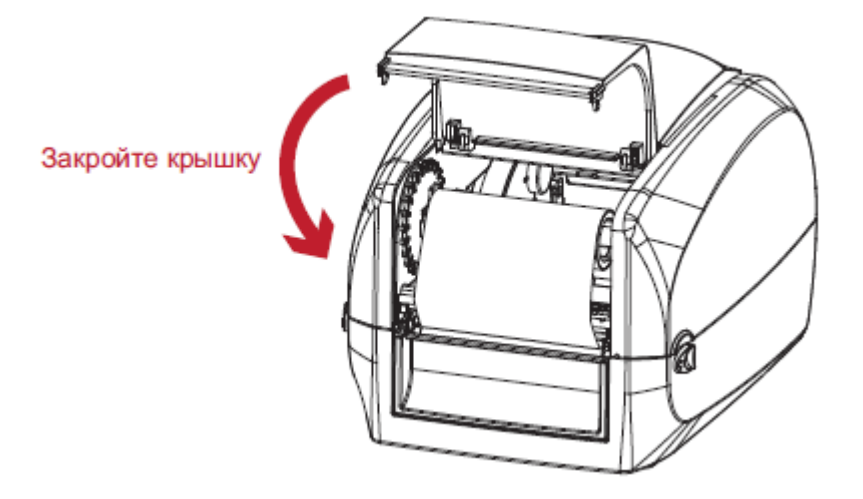

## 2.3 Загрузка рулона этикеток

Загрузка материала для этикеток в принтер

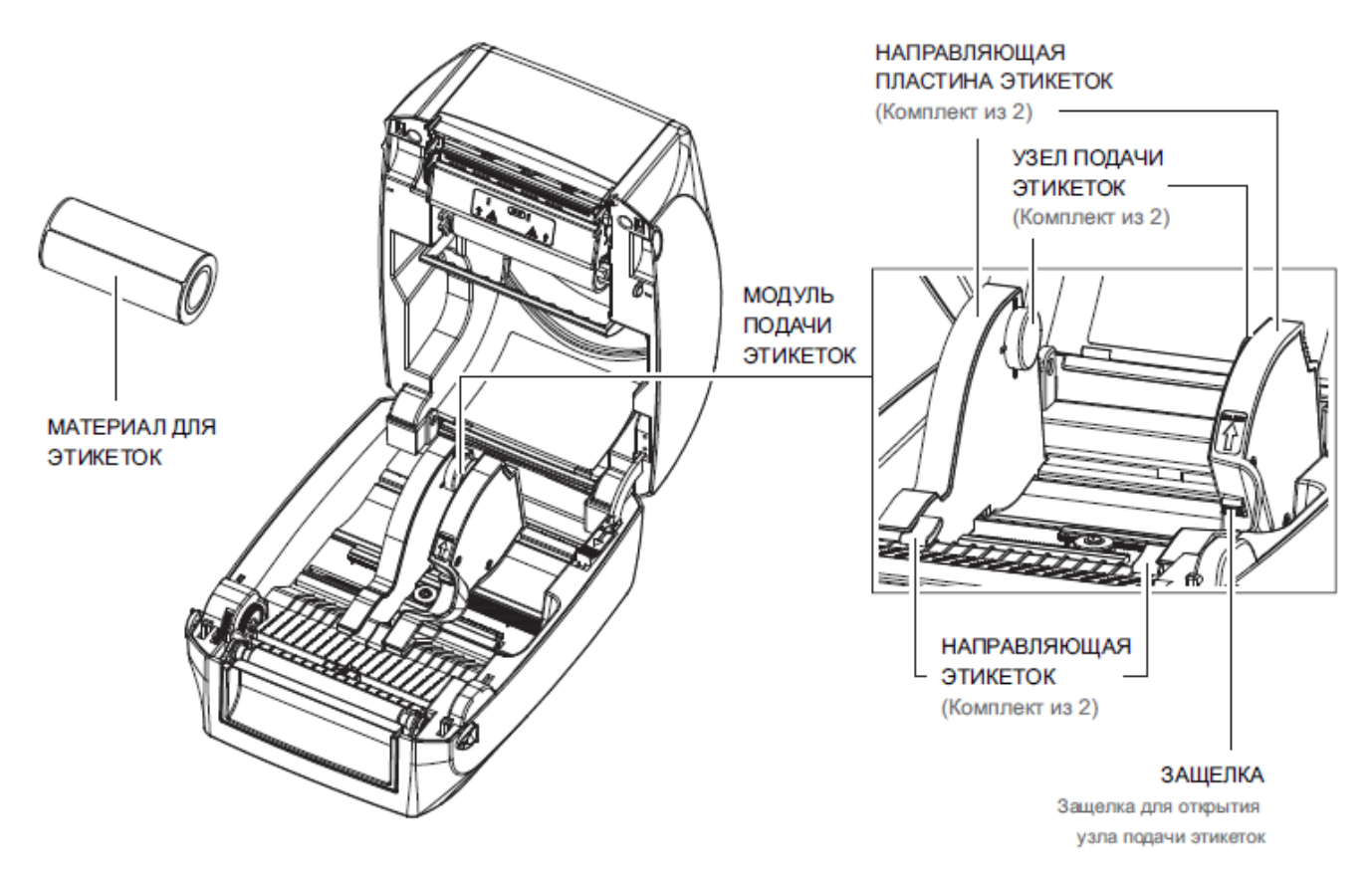

1. Откройте защелку ленты и потяните, чтобы открыть пластину направляющей этикеток.

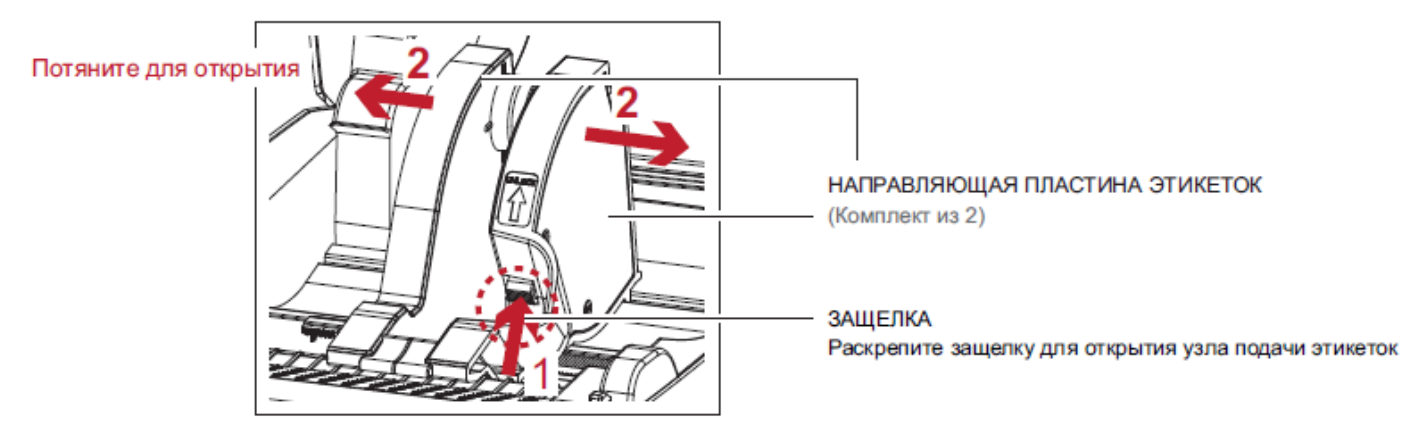

2. Разместите материал для этикеток на узлах подачи этикеток. Убедитесь, что материал этикеток выровнен на обоих узлах. Отрегулируйте направляющие этикеток для фиксации ширины этикеток. Не забудьте нажать защелку при перемещении пластин направляющих этикеток.

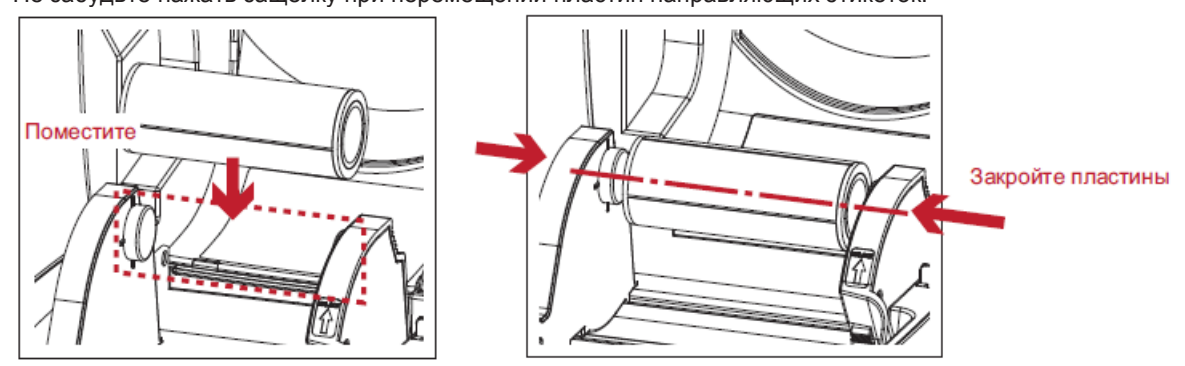

3. Протяните этикетку через направляющие для этикеток. Направляющие мешают этикеткам отклоняться.

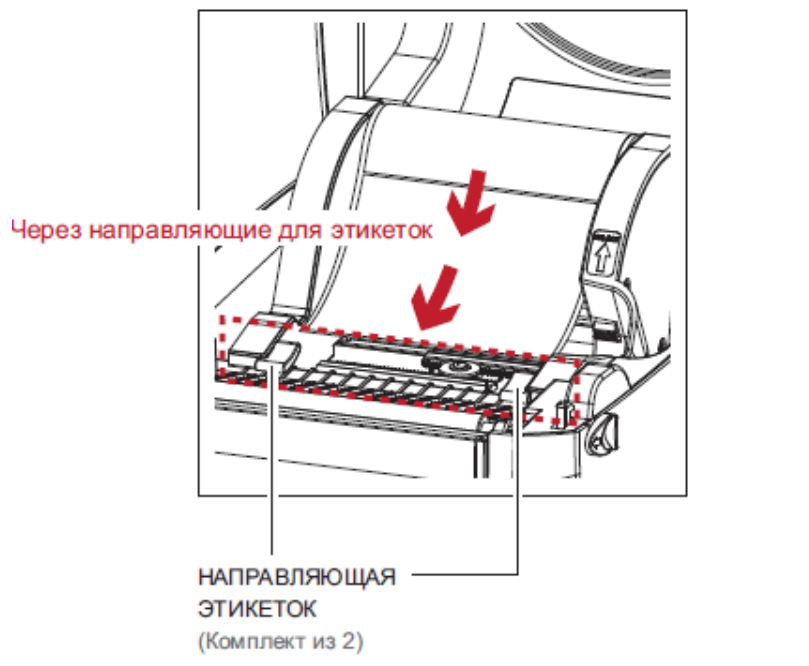

4. Откройте защелку, чтобы закрыть крышку принтера.

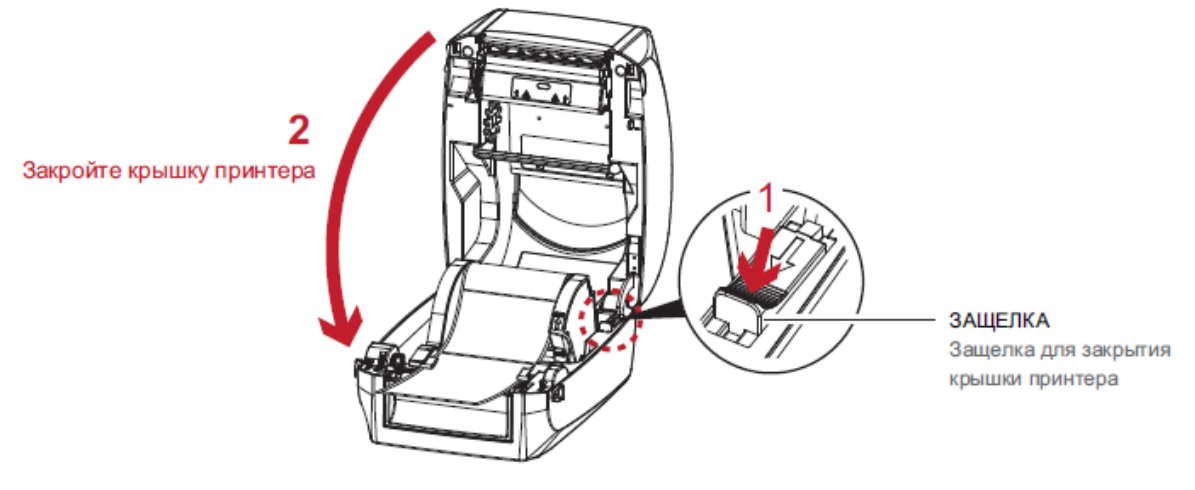

5. Нажмите клавишу подачи и убедитесь в плавной подаче этикеток. На этом загрузка этикеток завершена.

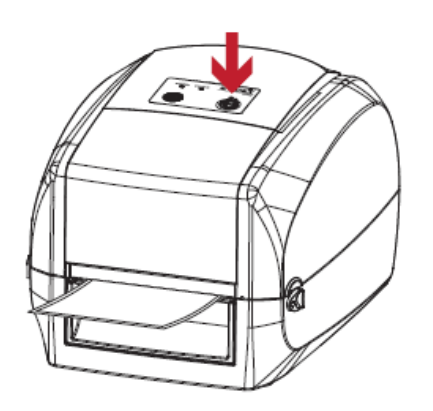

### 2.4 Подключение принтера к управляющему компьютеру

- 1. Убедитесь, что принтер отключен.
- 2. Вставьте кабель питания в сетевой блок питания.

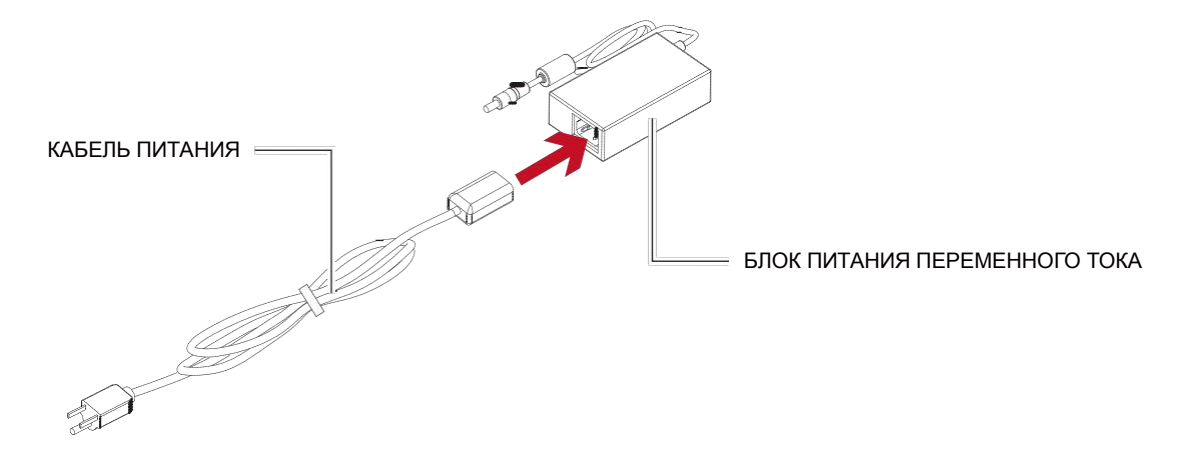

Подключите гнездо адаптера питания к принтеру и вставьте штекер адаптера в настенную розетку.

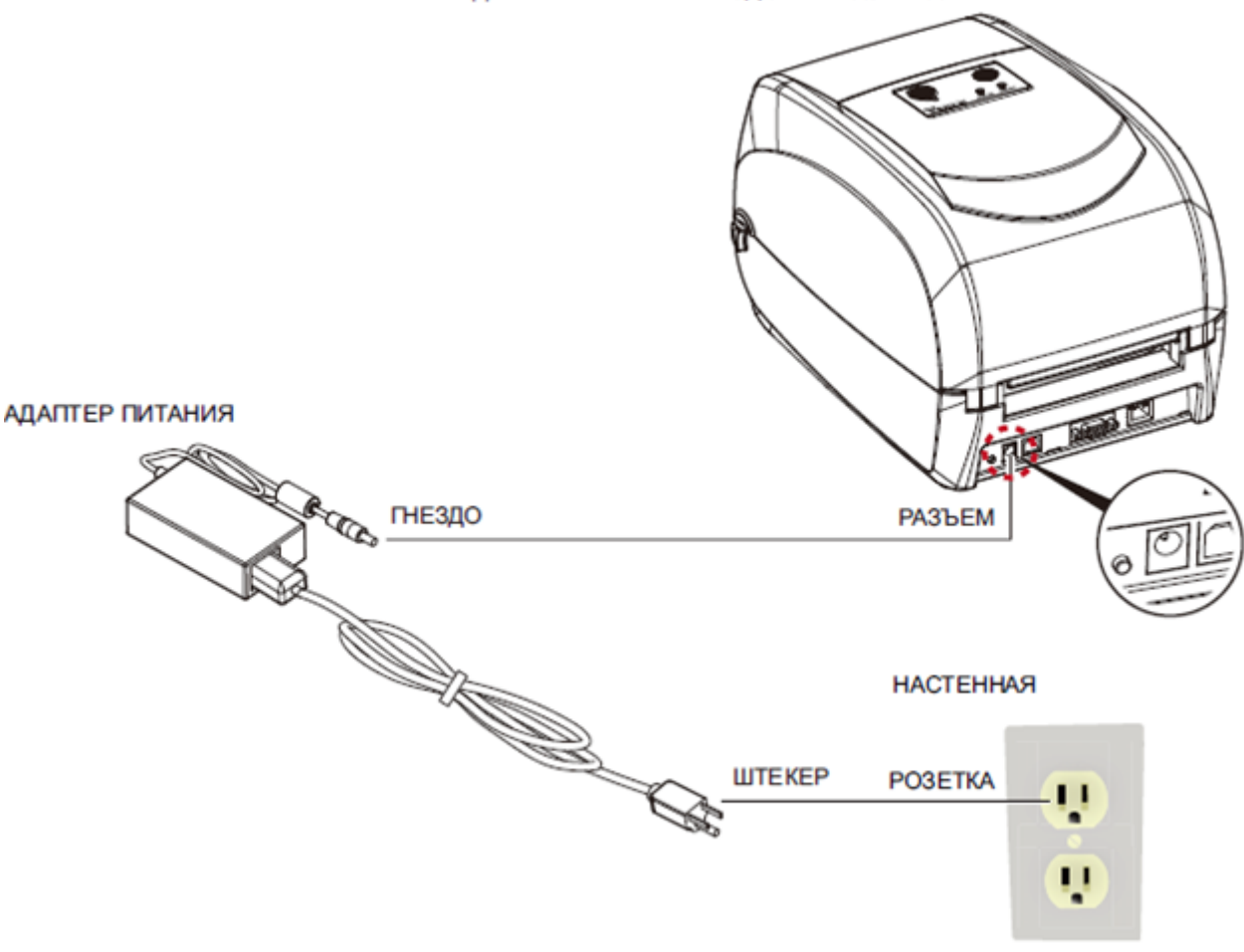

ПРИНТЕР ДЛЯ ПЕЧАТИ ШТРИХ КОДОВ RT700/RT730

3. Подключите кабель USB/последовательного порта к принтеру и управляющему компьютеру.<br>
ПРИНТЕР ДЛЯ ПЕЧАТИ ШТРИХ КОДОВ RT700/RT730

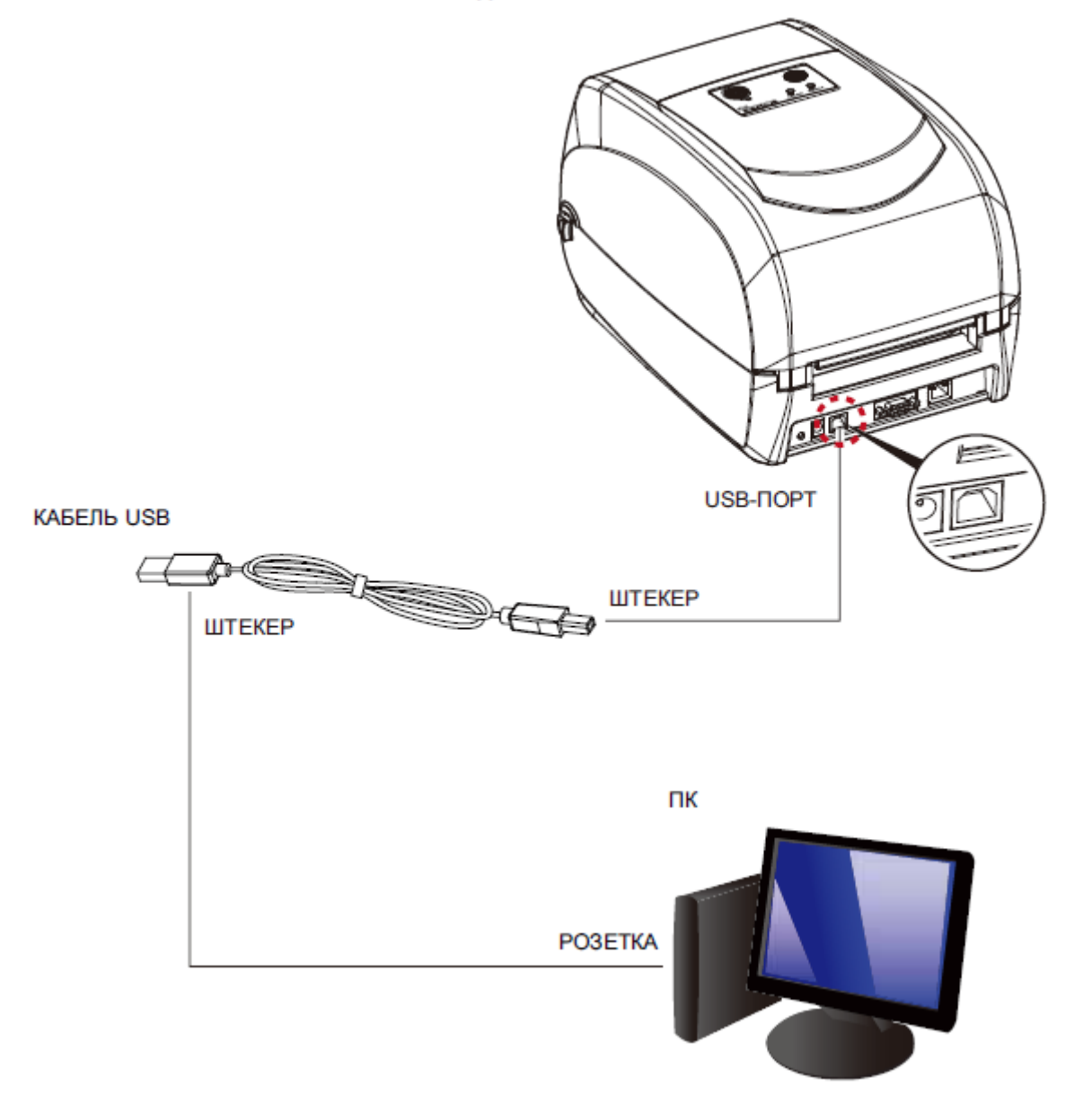

4. Нажмите кнопку питания. Должен загореться индикатор питания.

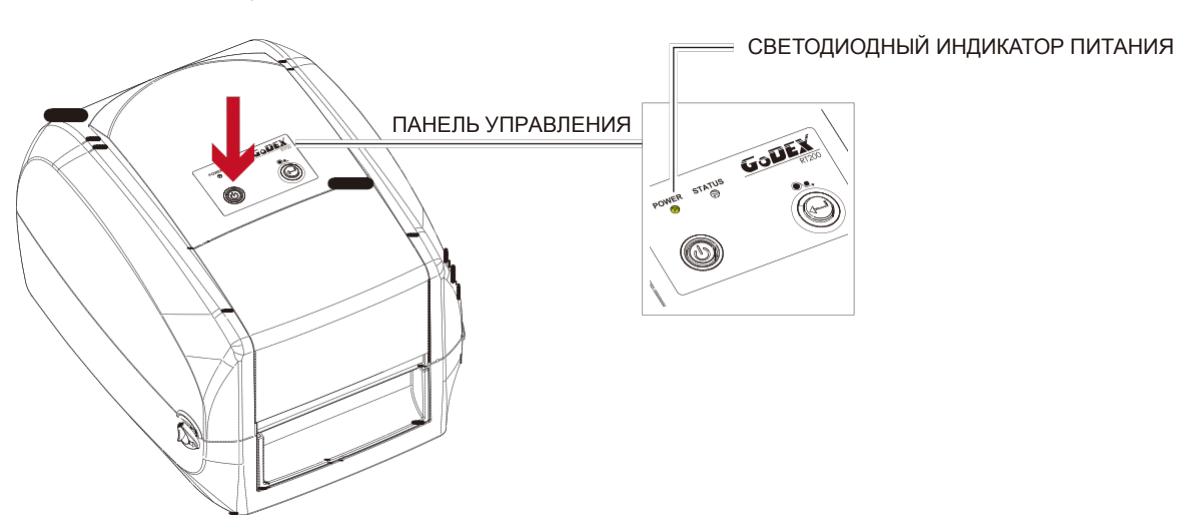

Нажмите кнопку питания

## 2.5 Установка драйвера принтера и GoLabel с помощью компакт-диска Super Wizard

1. Вставьте компакт-диск Super Wizard в дисковод компакт-дисков/DVD-дисков на управляющем компьютере. Окно программы появится автоматически. Сперва будет выведен экран приветствия. На экране приветствия выберите "Стандартная установка".

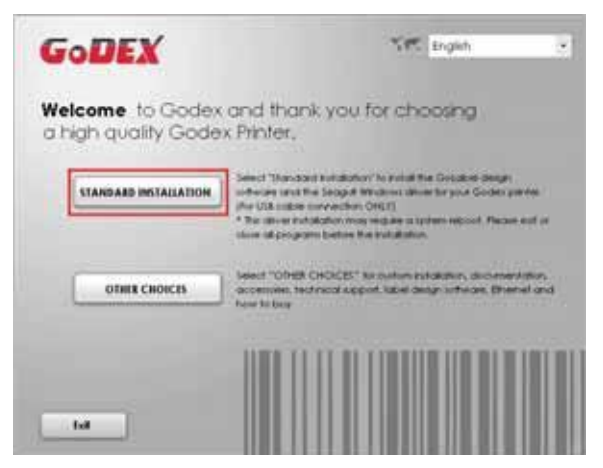

2. Мастер попросит убедиться, что кабели USB и питания подключены и что питание включено. Убедитесь, что это сделано, и щелкните "Далее".

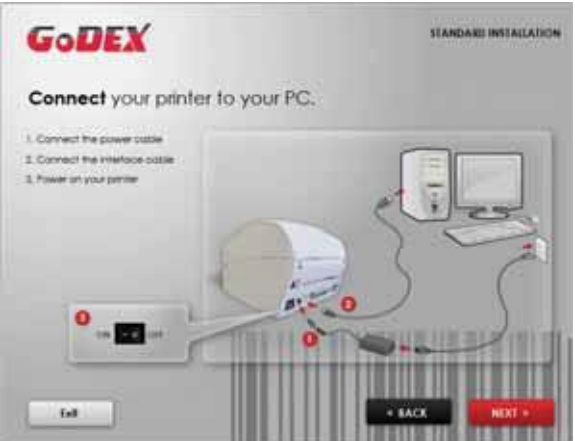

3. На следующем экране можно будет увидеть "Установить программное обеспечение GoLabel и драйвер Windows". Щелкните "Далее", чтобы продолжить.

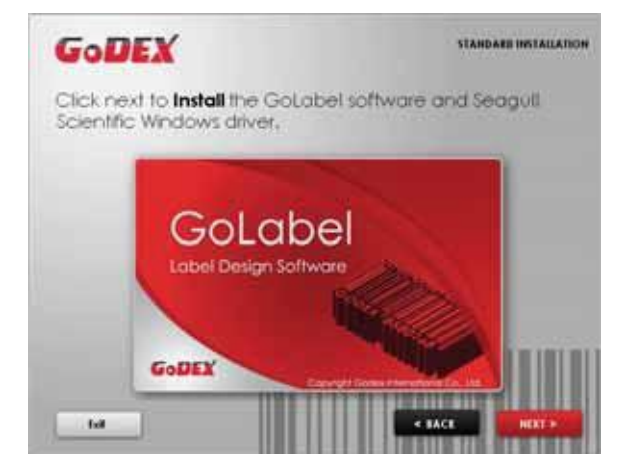

## Примечание

\* Если программа Super Wizard не запустилась автоматически, можно включить настройку "Автозапуск" для своего драйвера компакт-дисков/DVD-дисков или дважды щелкнуть значок драйвера компакт-дисков/DVD-дисков для запуска программы.

4. В ходе установки драйвера принтера и GoLabel на экране будет отображаться индикатор выполнения.

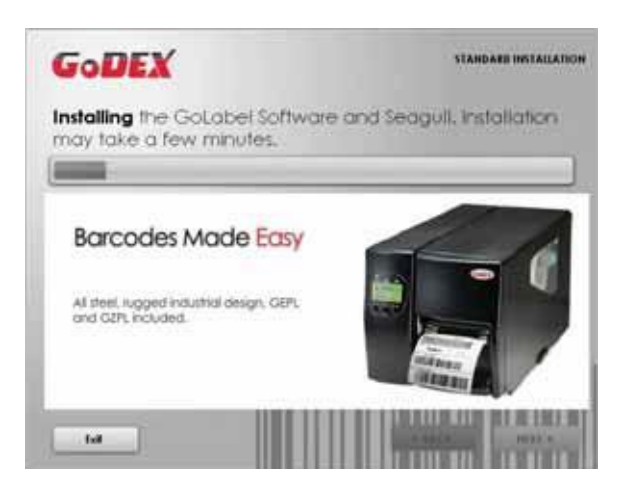

5. По завершении установки можно приступить к созданию и печати этикеток с помощью GoLabel или посредством драйвера принтера.

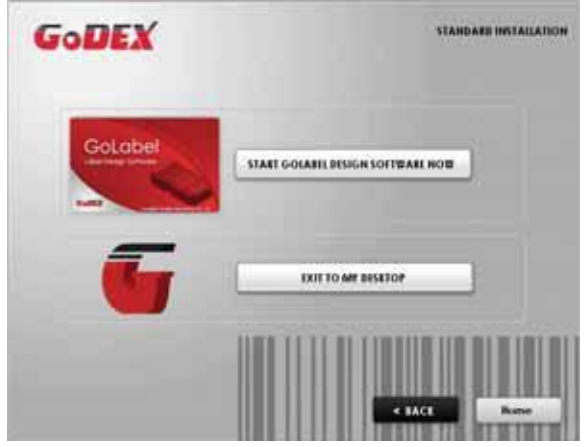

6. В качестве дополнительных действий можно распечатать тестовую этикетку или зарегистрировать свой принтер в ходе процедуры "Стандартной установки".

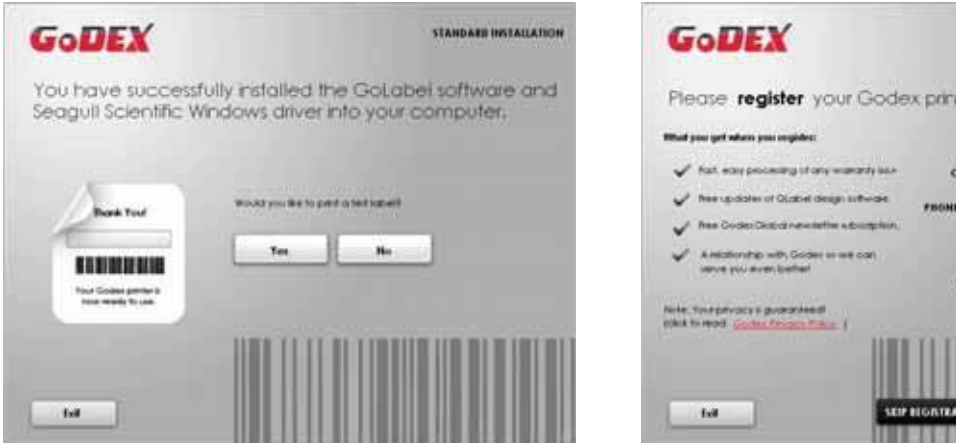

#### **STANDARD INSTALLATION** Please register your Godex printer, **NAME HAME COMPANY** COMPANY. **FHONE HODACK FHONE NUMBER** 18.44 **EMAIL COUNTER**  $\overline{a}$ 1840 **MARKET STATE** *SEP RIGRIEATION* < BACE

## Примечание

Если необходимы дополнительные материалы, средства или справочные документы, их также можно будет найти на компакт-диске Super Wizard. Просто щелкните "Прочее" на экране приветствия для доступа к этим файлам.

Установка драйвера принтера прямо из папки на компакт-диске

1. Вставьте компакт-диск продукта в дисковод компакт-дисков/DVD-дисков на управляющем компьютере и откройте папку "Драйверы Seagull" на компакт-диске. Выберите значок для файла драйвера и щелкните его, чтобы начать установку.

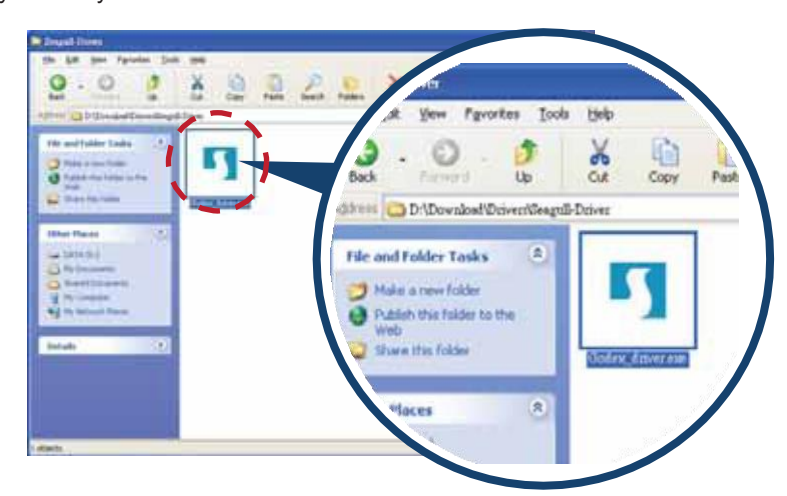

2. Следуйте инструкциям на экране. Мастер драйверов проведет вас через процедуру установки. Выберите "Установить драйверы принтера".

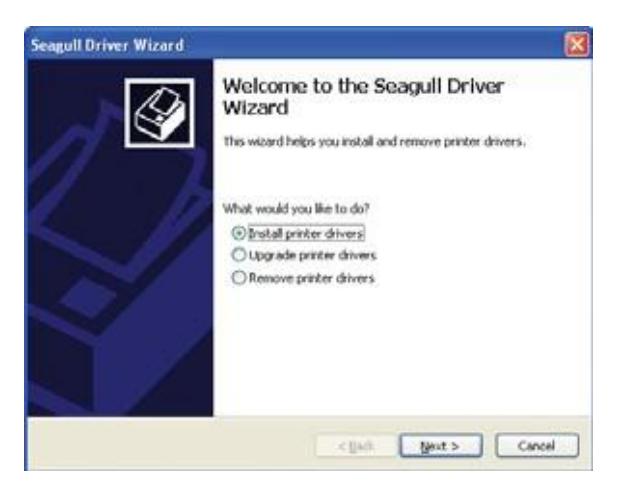

3. Укажите модель своего принтера.

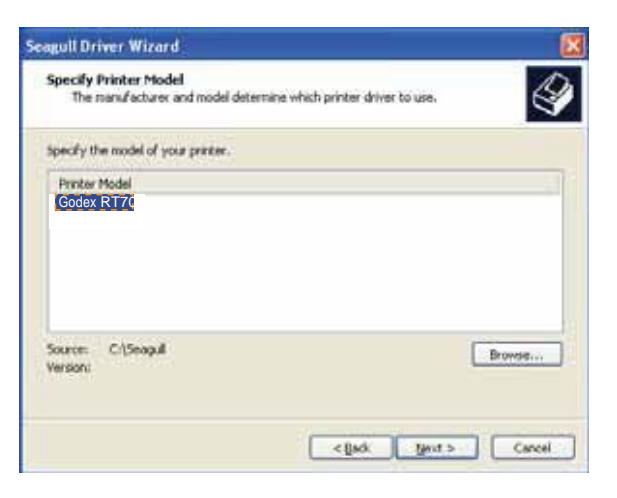

4. Укажите порт, используемый для подключения принтера к управляющему компьютеру.

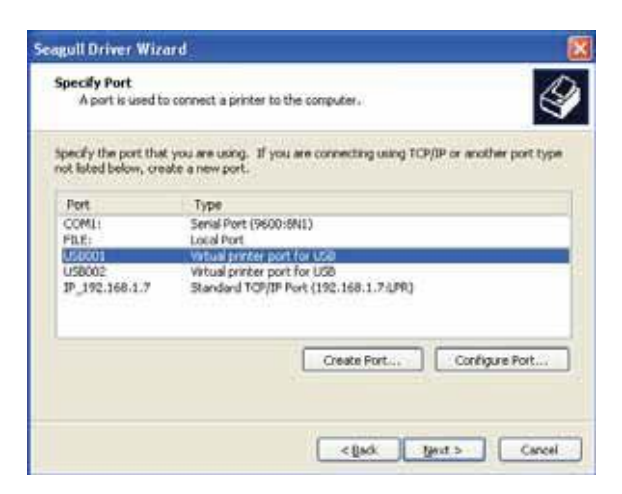

5. Введите имя принтера и назначьте ему необходимые права.

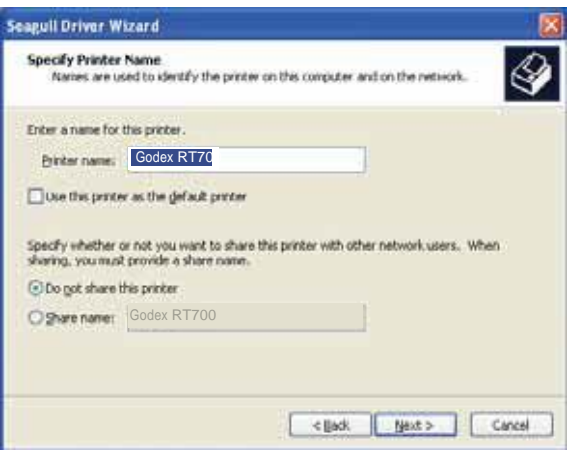

6. По завершении установки будет выведена сводка настроек принтера.

Проверьте, верны ли настройки принтера, и щелкните "Готово", чтобы приступить к копированию файлов драйвера. Подождите окончания копирования и завершите установку.

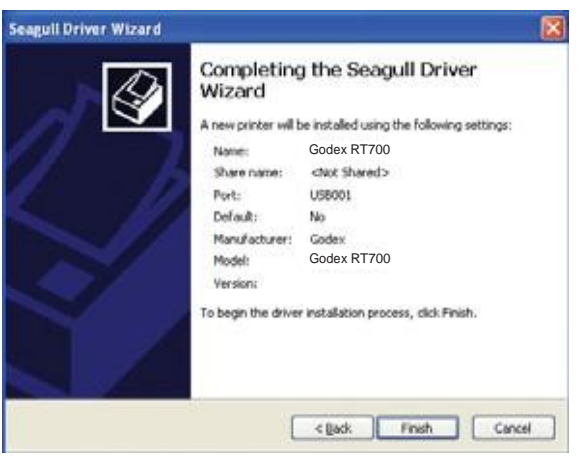

7. По завершении установки драйвера, новый принтер должен стать видимым в папке "Принтеры и факсы".

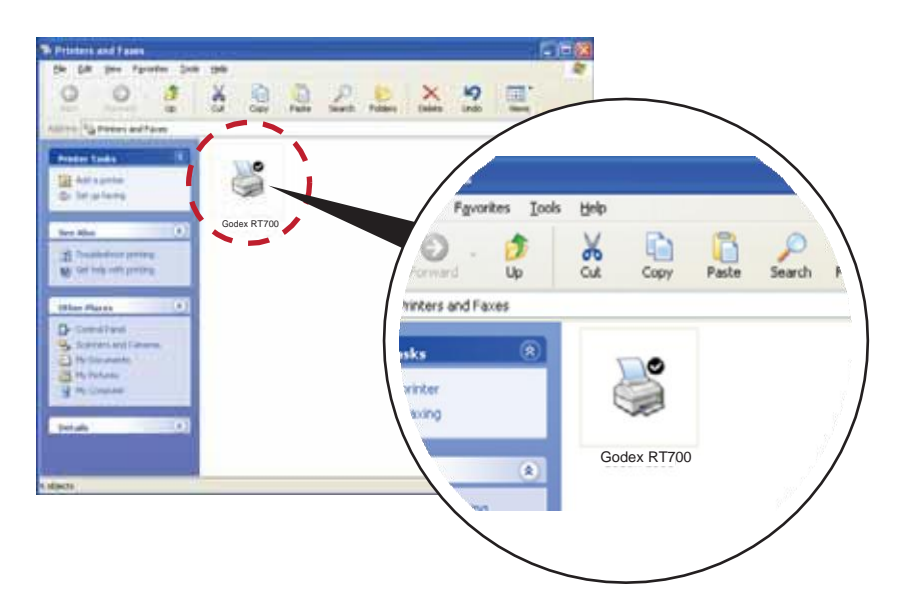

## 3.1 Панель управления

#### Вводные сведения о панели управления

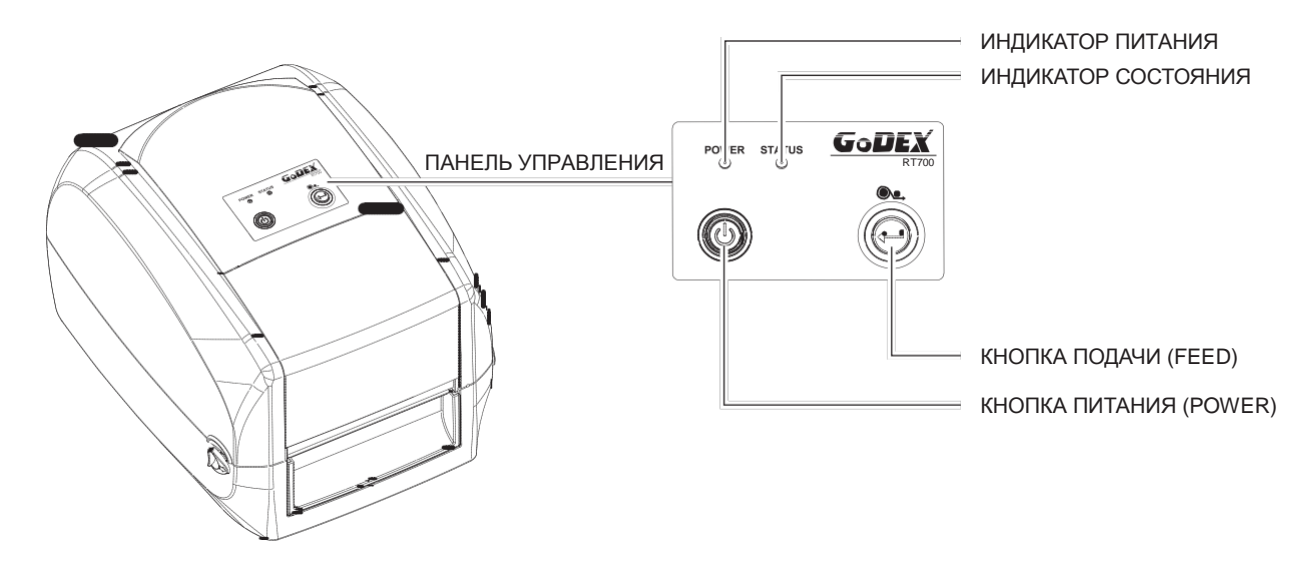

Кнопка питания (POWER)

Нажмите кнопку питания, и индикатор загорится зеленым. Теперь принтер находится в состоянии "Готов к печати". Когда принтер включен, нажмите кнопку питания и удерживайте ее, пока индикатор не погаснет, чтобы отключить принтер.

Кнопка подачи (FEED)

При нажатии кнопки подачи принтер перемещает этикетку в установленное положение остановки. В случае использования непрерывной ленты этикеток материал для этикеток будет продвигаться, пока кнопка подачи не отпущена. В случае использования отдельных этикеток нажатие кнопки подачи переместит только одну этикетку. Если этикетка не остановится в правильном положении, необходимо будет запустить функцию автоматического обнаружения на материале для этикеток, обратитесь к разделу 3.2 "Калибровка этикеток и самотестирование".

#### Светодиодные индикаторы

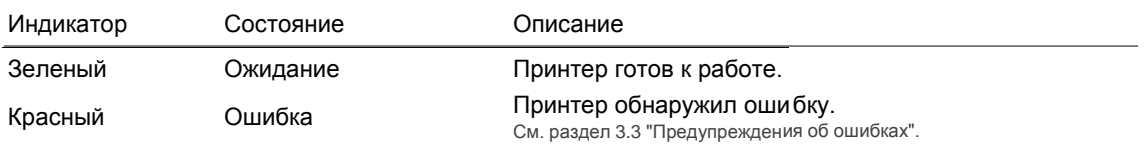

## 3.2 Калибровка этикеток и самотестирование

#### Калибровка этикеток

Принтер может автоматически обнаруживать и сохранять высоту этикетки. Это означает, что управляющему компьютеру не нужно передавать принтеру высоту этикетки.

#### Самотестирование

Функция самотестирования позволяет проверить, работает ли принтер как положено. Калибровка размера этикеток и самотестирование выполняются следующим образом.

- 1. Убедитесь, что материал для этикеток вставлен правильно.
- 2. Выключите принтер.
- 3. Включите принтер снова, нажав и не отпуская кнопку подачи. Когда индикатор начнет мигать красным, отпустите к нопку подачи. После этого принтер измерит материал для этикеток и сохранит высоту этикетки.
- 4. После успешного измерения материал для этикеток, принтер выполнит печать этикетки для самопроверки.

Содержимое распечатки самотестирования перечислено ниже.

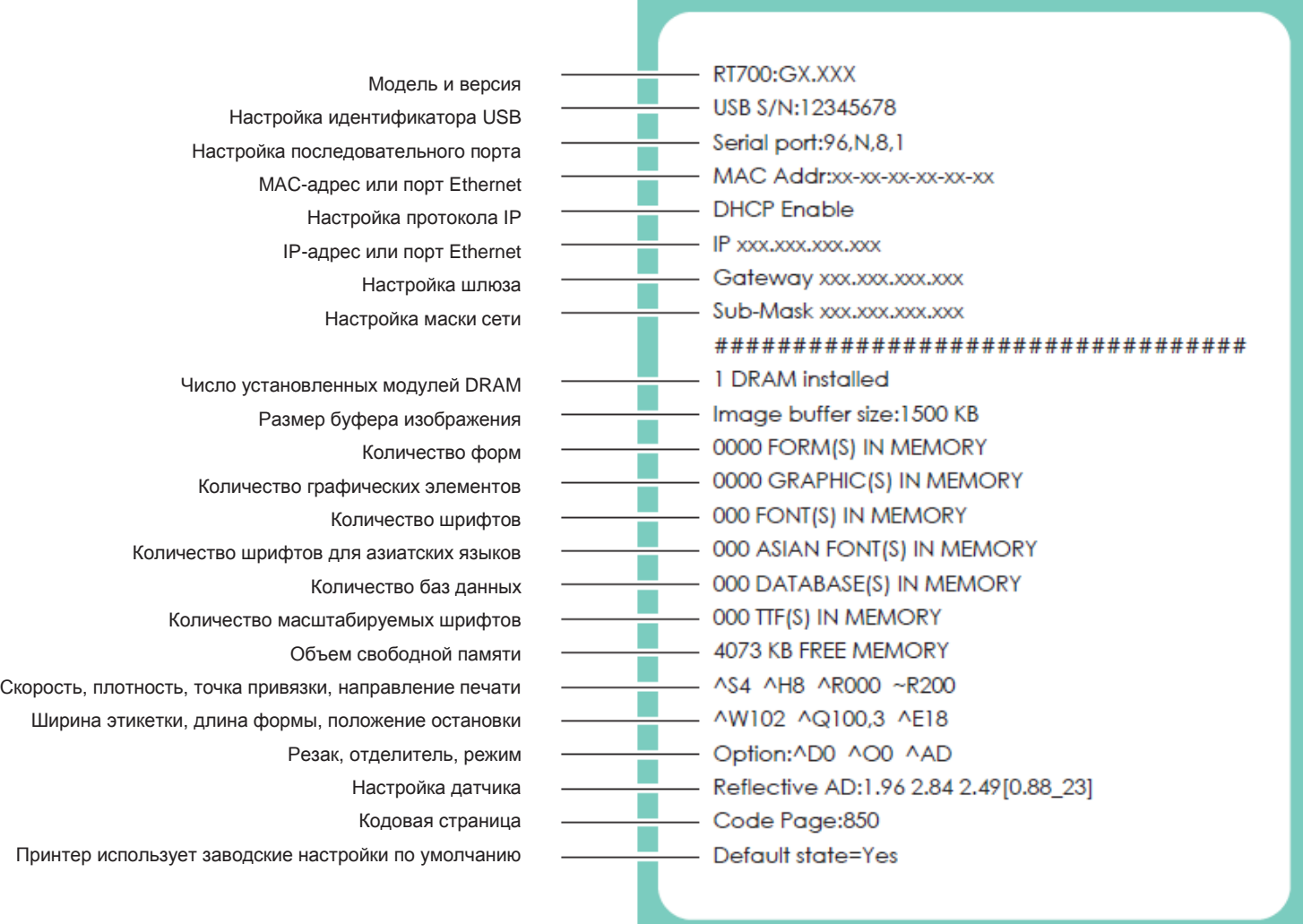

#### Кнопка калибровки этикетки

Продолжайте нажимать кнопку калибровки в течении одной секунды, принтер может немедленно выполнить калибровку размера этикетки.

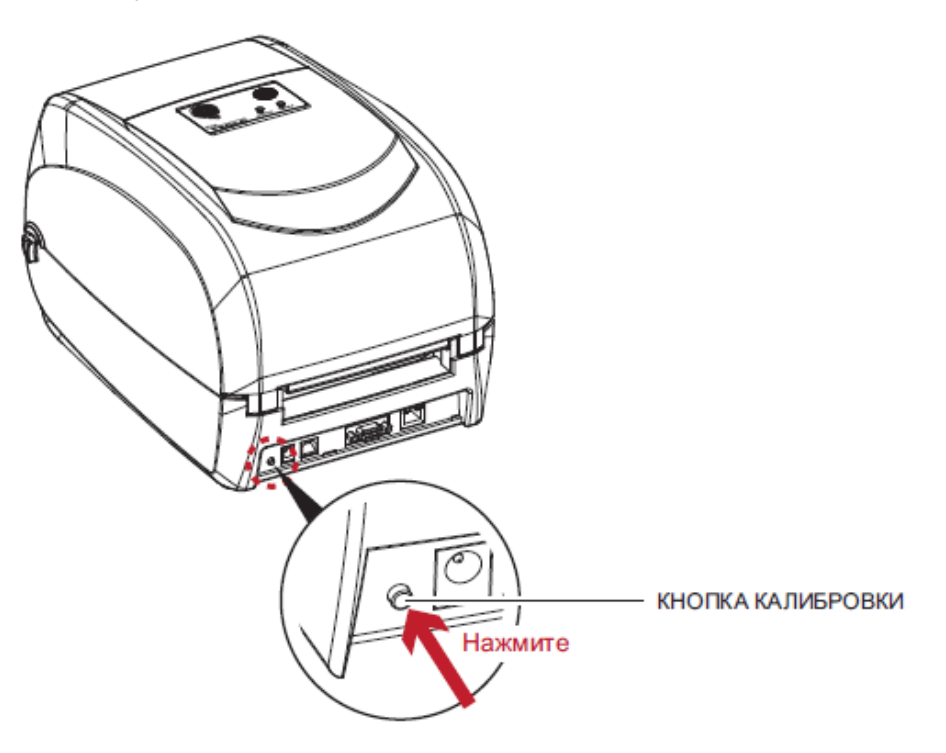

Кнопку калибровки можно использовать для поиска правильного положения печати или устранения проблемы "Ошибка материала".

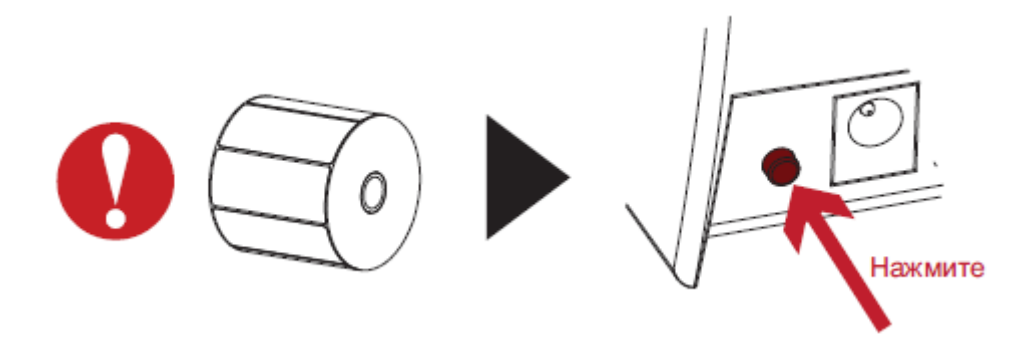

## 3.3 Предупреждения об ошибках

В случае проблемы, препятствующей нормальному функционированию принтера, светодиодные индикаторы дадут сигнал предупреждения об ошибке, и раздадутся гудки. Предупреждения об ошибках описаны в таблице ниже.

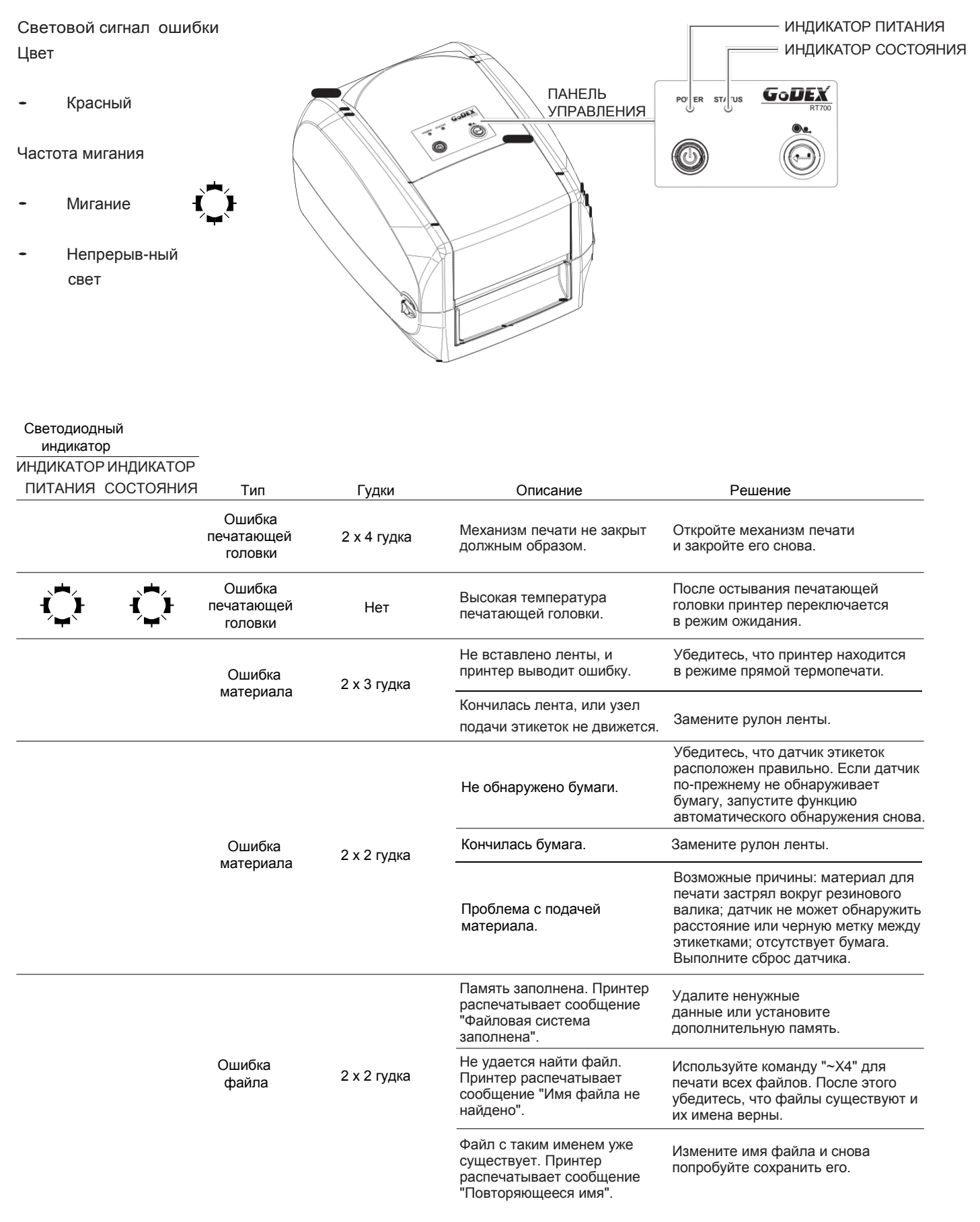

## 4.1 Установка программного обеспечения NetSetting

Программа NetSetting используется для управления конфигурациями сети при подключении к принтеру через порт Ethernet. Она доступна на компакт-диске данного изделия, а также может быть загружена с официального веб-сайта. Для установки NetSetting выполните следующие действия.

- 1. Вставьте компакт-диск продукта в дисковод компакт-дисков/DVD-дисков на управляющем компьютере и откройте папку "Ethernet" на компакт-диске.
- 2. Выберите значок для установочного файла NetSetting и щелкните его, чтобы начать установку.

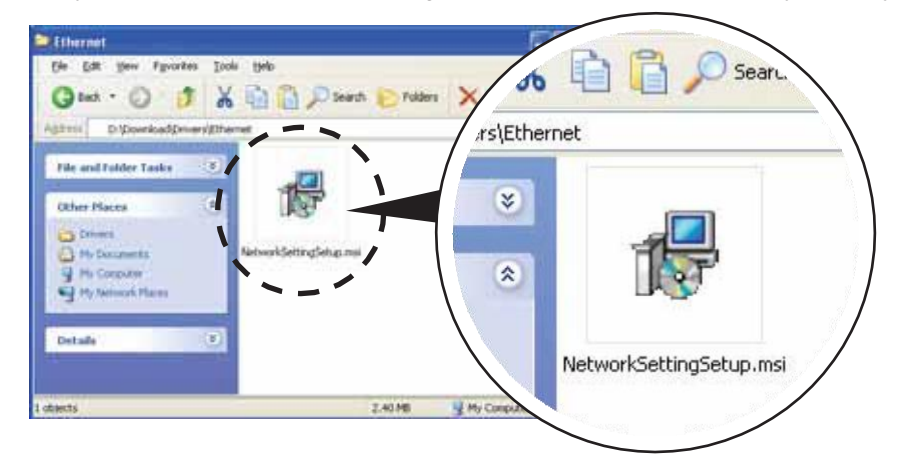

- 3. Следуйте инструкциям на экране. Мастер настройки проведет вас через процедуру установки.
- 4. Укажите "папку установки".

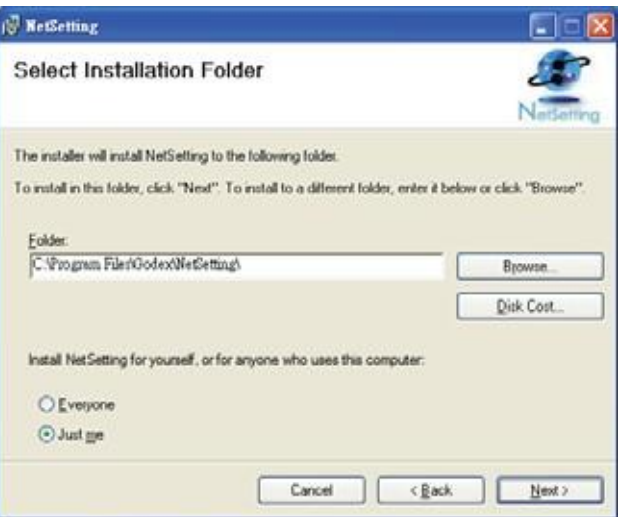

- 5. Щелкните "Далее", чтобы начать установку.
- 6. По завершении установки можно будет увидеть значок NetSetting на рабочем столе.

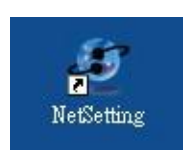

## 4.2 Интерфейс NetSetting

Щелкните значок NetSetting для запуска программы, появится начальная страница, показанная ниже. На этой странице отображается основная информация о подключенном принтере и ПК.

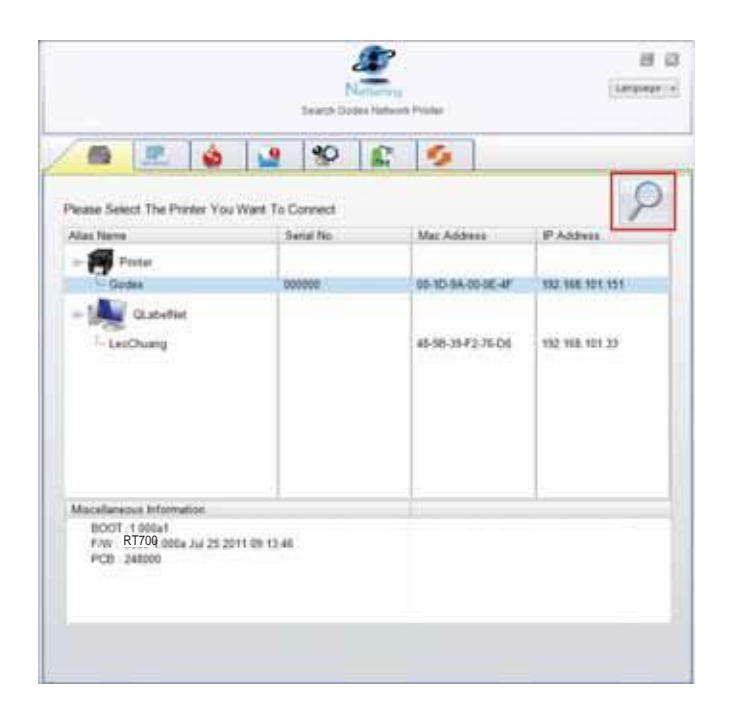

Щелкните значок увеличительного стекла для поиска принтеров Godex в сетевой среде, подключенных через порт Ethernet. После обнаружения подключенного принтера Godex он будет приведен на начальной странице.

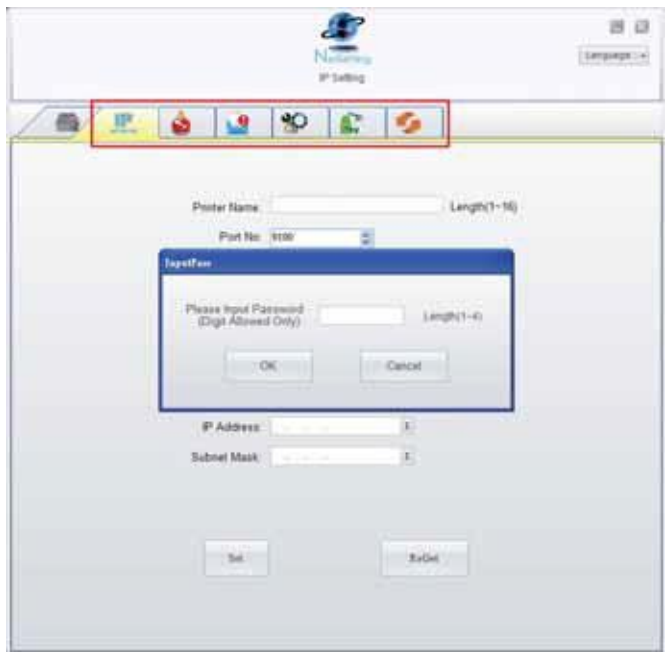

На верху интерфейса имеются шесть вкладок, которые можно использовать для настройки различных типов параметров сети. Но в целях безопасности данных для входа на страницы конфигурации необходим правильный пароль.

## Примечание

Паролем по умолчанию является "1111", пароль можно изменить позже на вкладке "Настройка IP".

#### Настройка IP

Со вкладки "Настройка IP" можно изменить имя принтера, имя порта, настройки шлюза и пароль для настройки принтера. Также можно изменить IP-адрес принтера по DHCP или статическому IP.

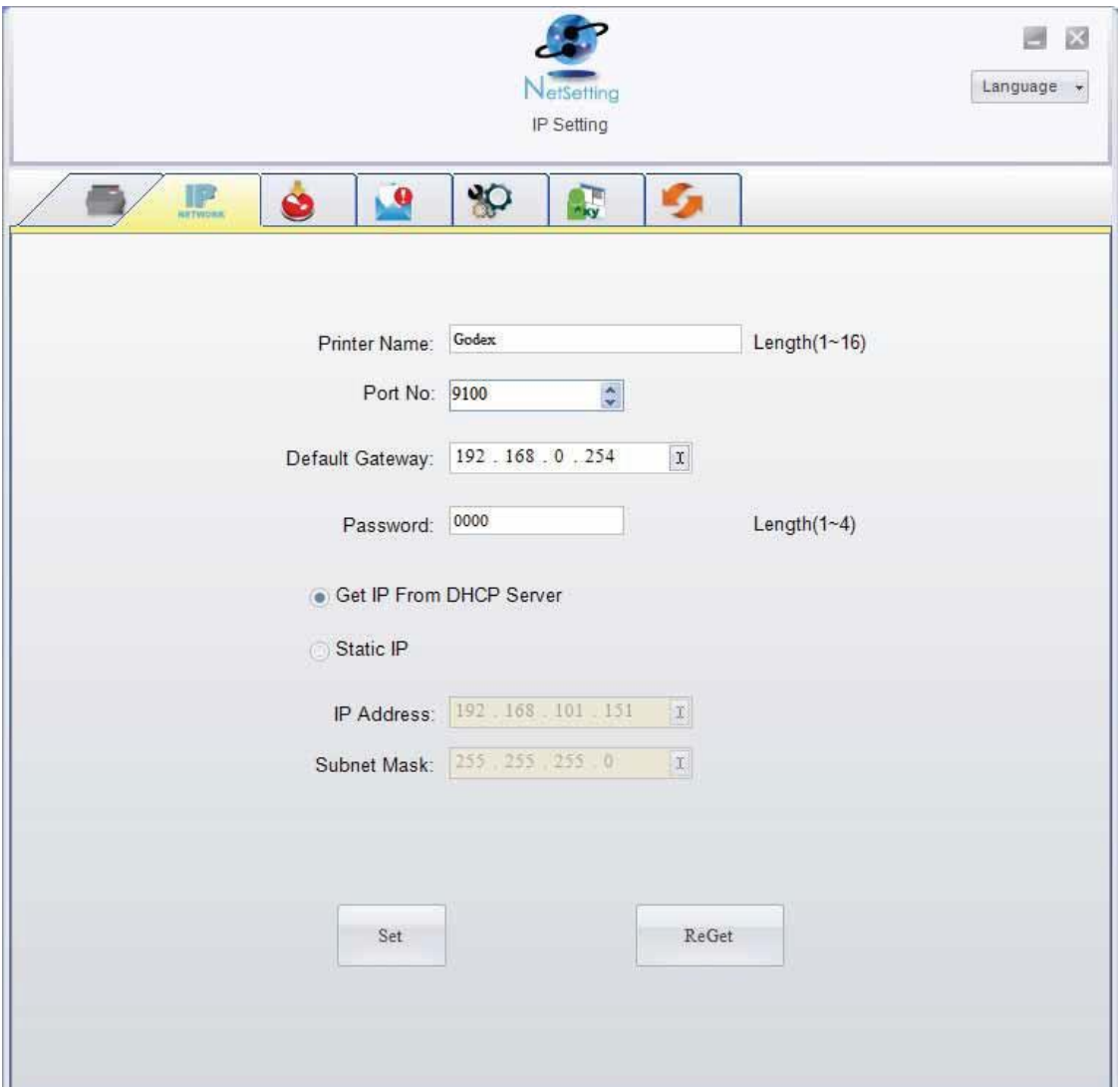

Нажатие кнопки "Установить" применяет настройки, а кнопки "Обновить" – обновляет их значения.

### Примечание

Чтобы полностью воспользоваться достоинствами программы NetSetting, необходимо знание основных принципов работы с сетью. За необходимой информацией о настройках сети обращайтесь к своему администратору сети.

Настройка пути предупреждений

При возникновении ошибки на принтере NetSetting будет отправлять предупреждения на указанный адрес электронной почты. Предупреждения отправляются по протоколу SMTP и/или SNMP.

Установить или изменить конфигурации SMTP и SNMP можно на вкладке "Настройка пути предупреждения".

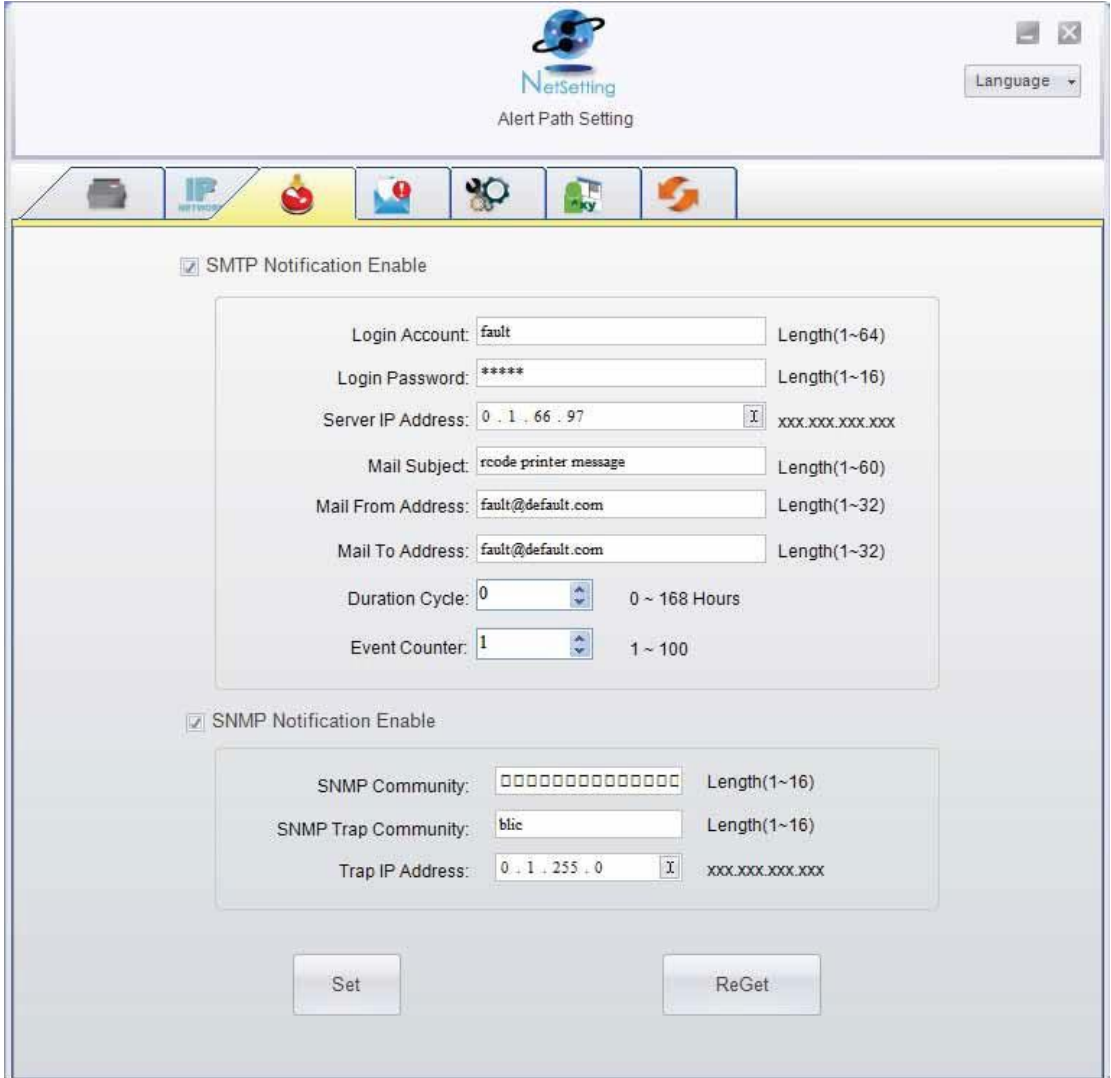

Нажатие кнопки "Установить" применяет настройки, а кнопки "Обновить" – обновляет их значения.

#### Настройка предупреждений

При использовании функции уведомления предупреждений можно решить, о каких случаях ошибок необходимо уведомлять пользователя. Кроме того, можно установить предупреждения на отправку по протоколу SMTP, SNMP или обоим.

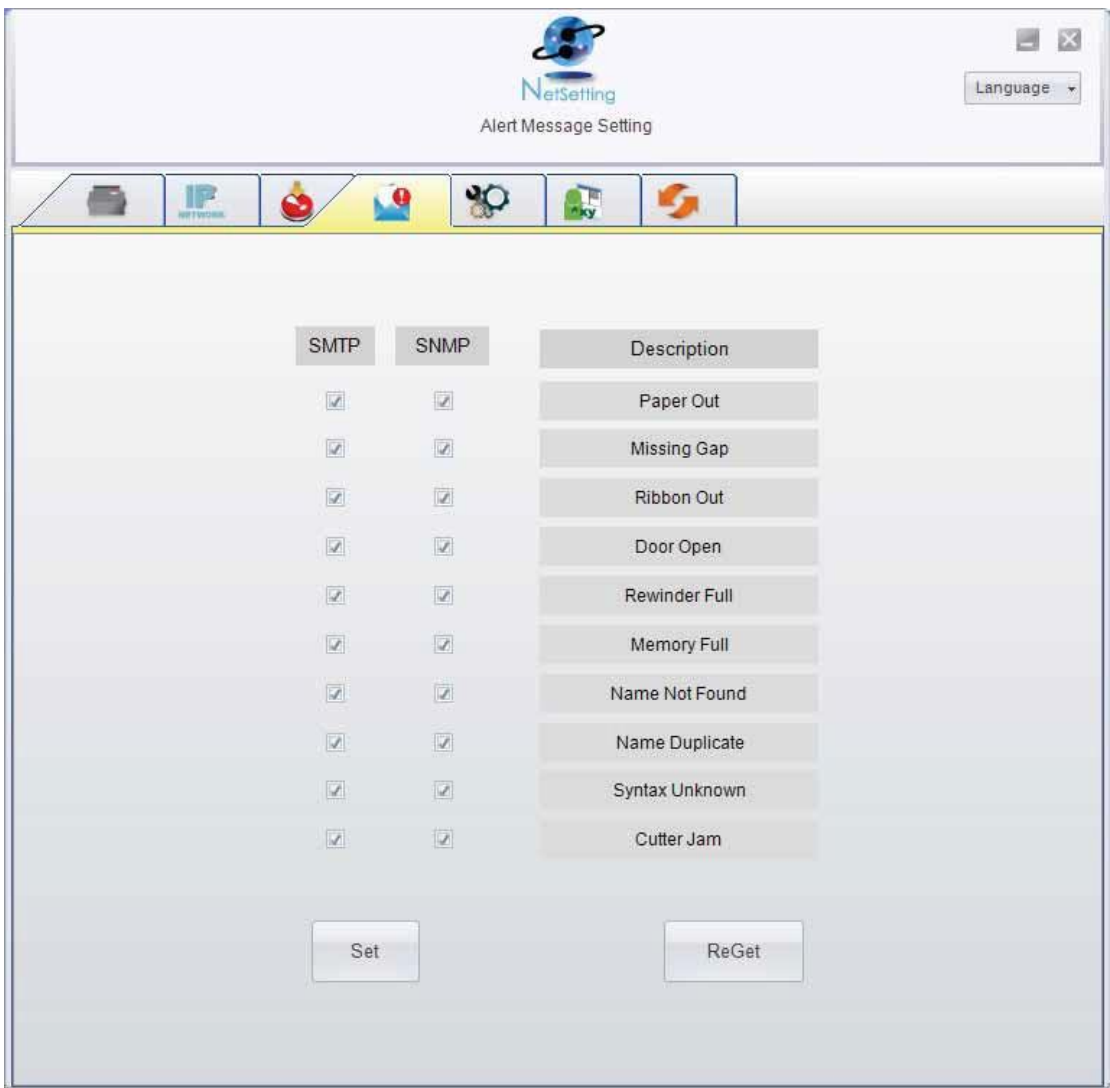

Нажатие кнопки "Установить" применяет настройки, а кнопки "Обновить" – обновляет их значения.

#### Конфигурация принтера

Установка или изменение конфигураций подключенного принтера. Большинство ключевых для работы принтера настроек можно выполнить на этой странице.

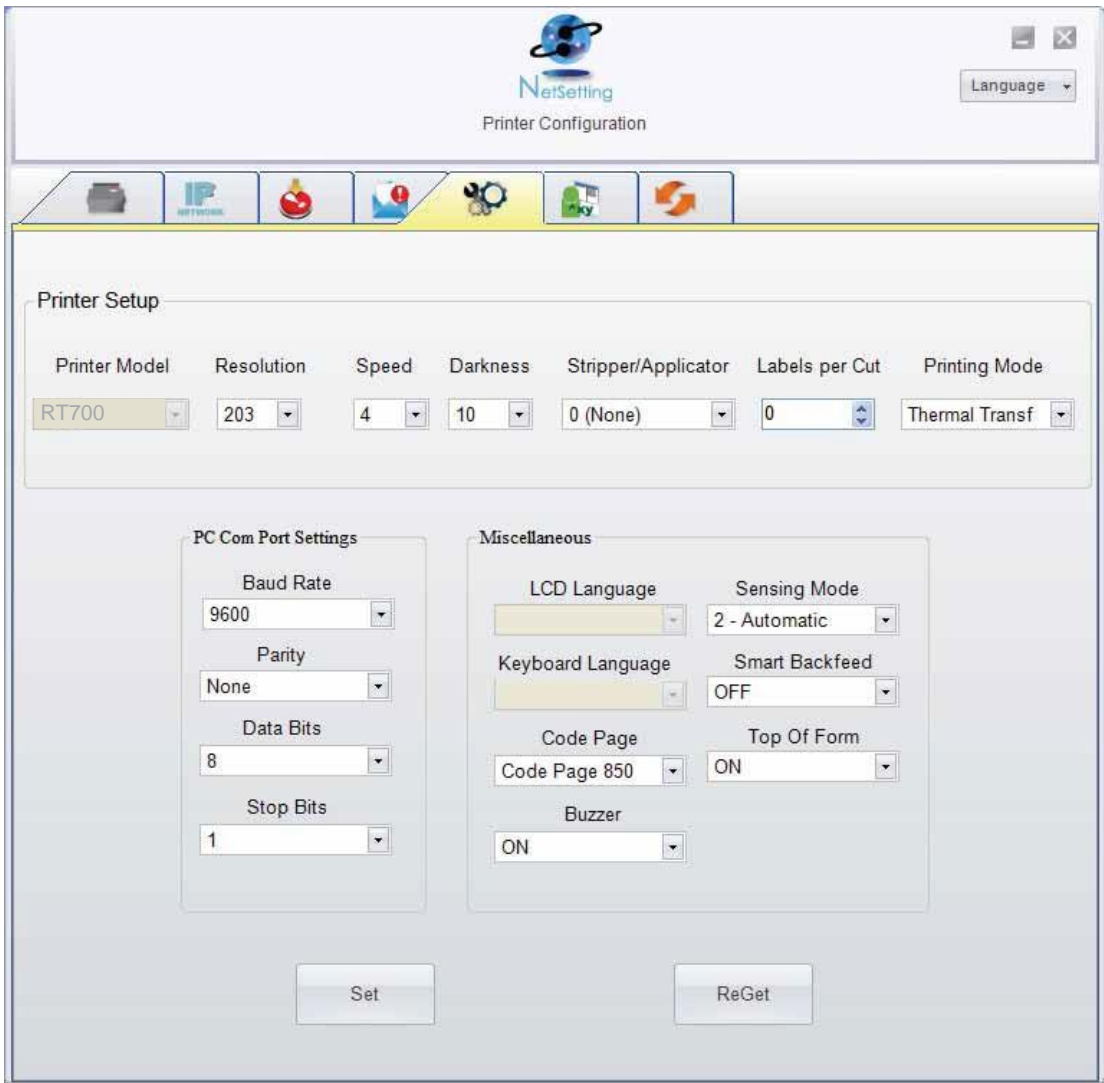

Нажатие кнопки "Установить" применяет настройки, а кнопки "Обновить" – обновляет их значения.

#### Пользовательская команда

Вкладка "Пользовательская команда" предоставляет интерфейс взаимодействия, с помощью которого пользователь может управлять принтером. Вводите команды для принтера в окно "Ввод команды". Нажатие кнопки "Отправить команду" отправит их принтеру. В случае ряда команд, возвращающих ответное сообщение, это сообщение будет отображено в окне "Исходящее сообщение".

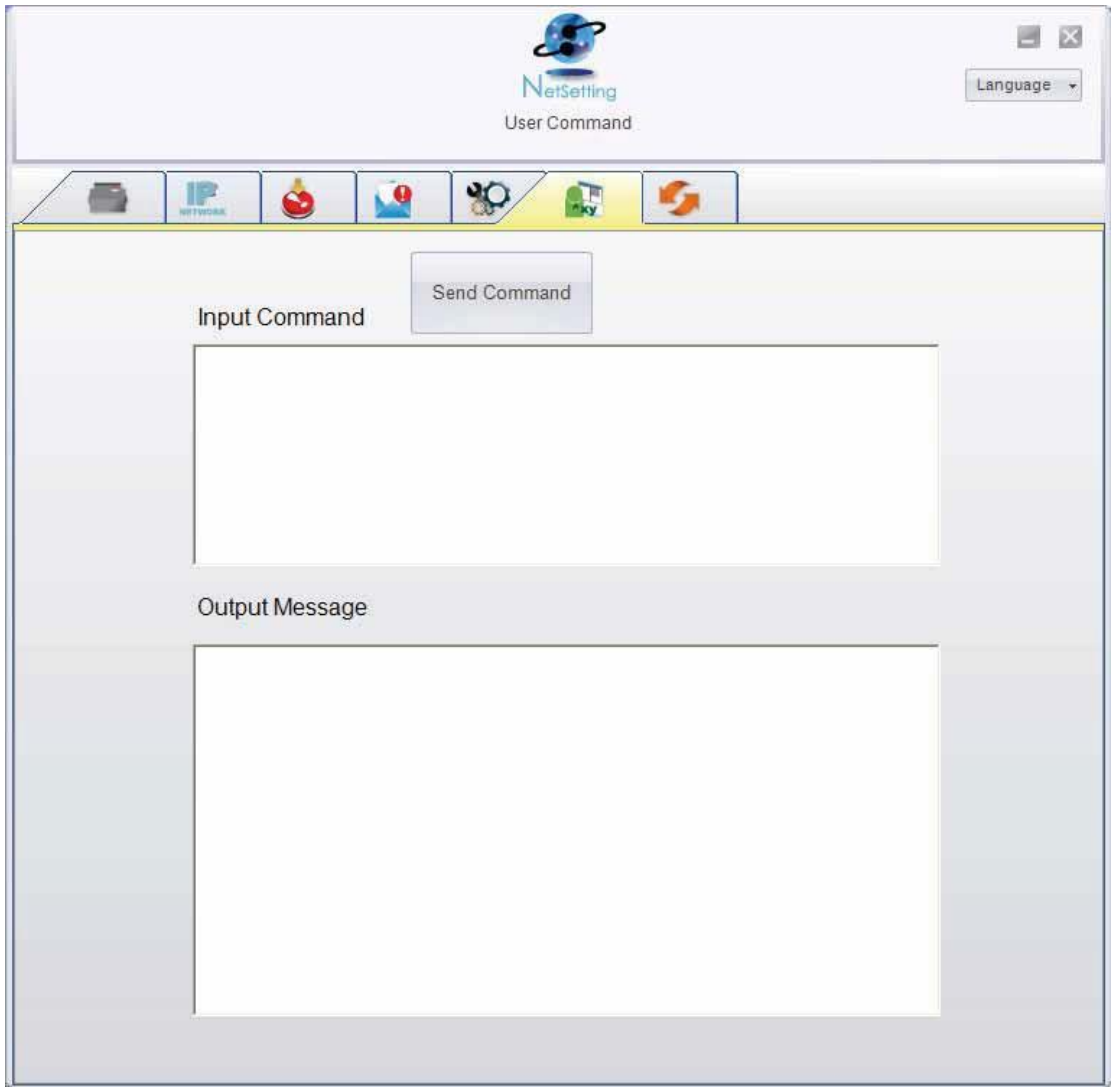

Нажатием кнопки "Отправить команду" можно отправлять команды принтера через порт Ethernet, управляя принтером удаленно.

Загрузка микропрограммного обеспечения

На вкладке "Загрузка микропрограммного обеспечения" выводится на экран текущая версия микропрограммного обеспечения. Если необходимо обновить микропрограммное обеспечение принтера, просто укажите местоположение файла микропрограммного обеспечения и нажмите "Начать загрузку микропрограммного обеспечения". Микропрограммное обеспечение принтера после этого можно будет обновить удаленно.

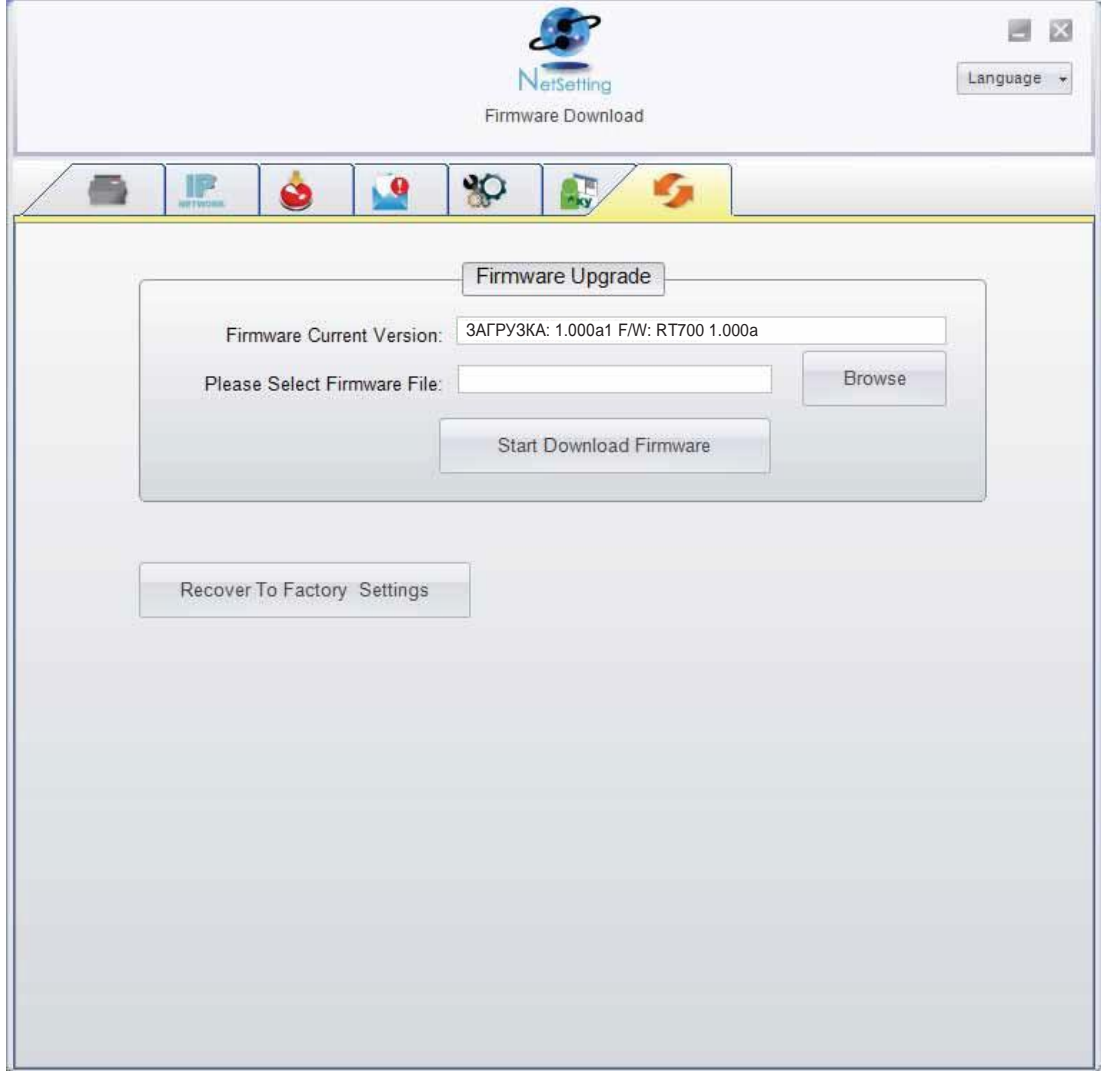

Помимо обновления микропрограммного обеспечения, можно нажать кнопку "Восстановить заводские настройки", чтобы вернуть конфигурацию принтера к заводским настройкам по умолчанию.

## **AUTRADE**

## 5.1 Подготовительные действия

Перед установкой дополнительных модулей следует выполнить описанные ниже приготовления.

- 1. Выключите принтер:
	- Не забудьте отключить принтер перед установкой любого из модулей.
- 2. Откройте крышку принтера и механизм печати:

Откройте крышку принтера, потянув защелки на обеих сторонах корпуса принтера и подняв крышку. Дополнительные сведения об открытии крышки принтера см. в разделе 2.1.

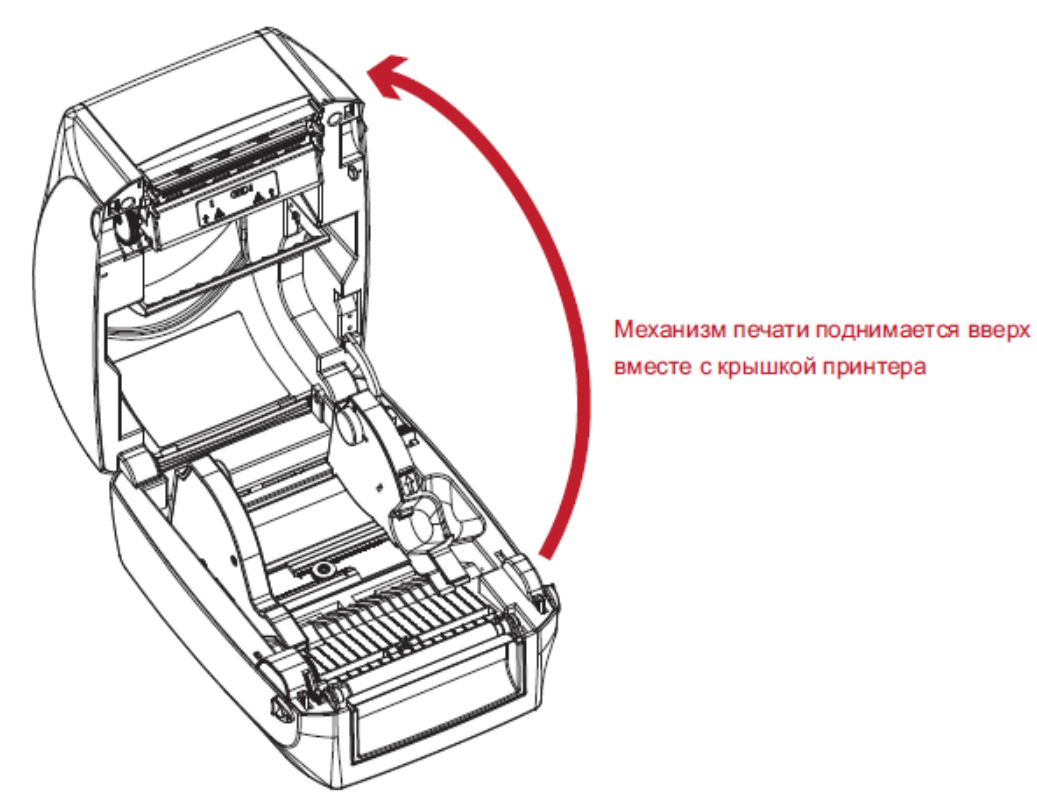

3. Снимите переднюю крышку: Потяните переднюю крышку вверх, чтобы снять ее.

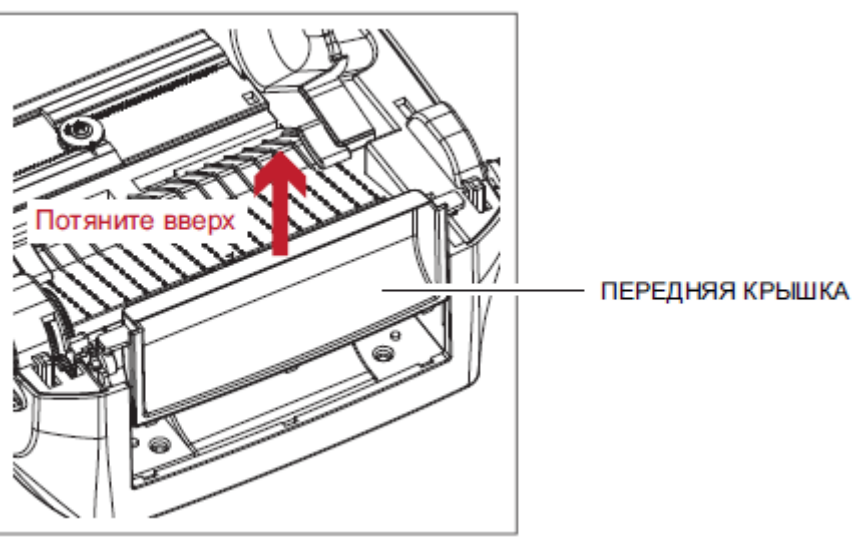

4. Извлеките валик:

Поднимите защелки на обеих сторонах валика, чтобы высвободить его, и поднимите валик.

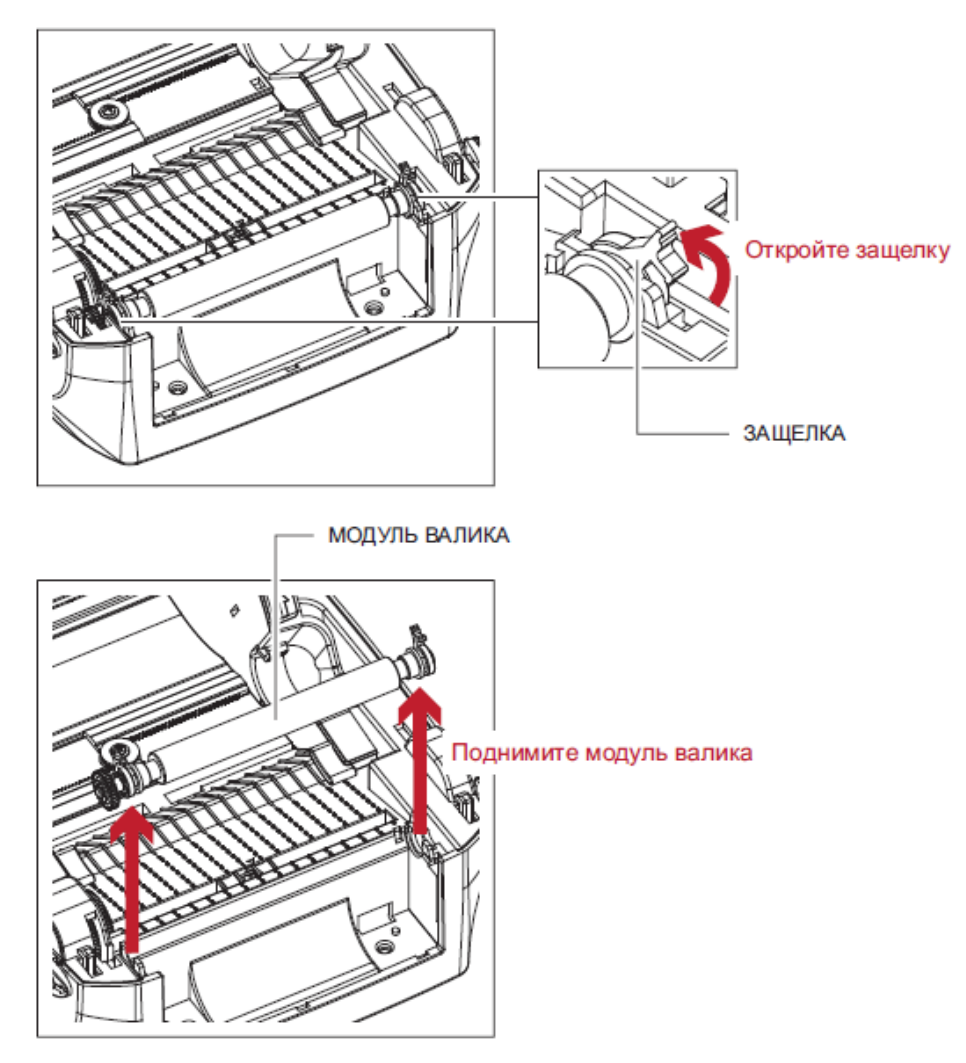

5. Загрузка ленты:

Дополнительные сведения о загрузке ленты см. в разделе 2.2.

6. Загрузка этикеток.

Дополнительные сведения о загрузке модуля рулона этикеток см. в разделе 2.3.

## 5.2 Установка отделителя

Обзор отделителя

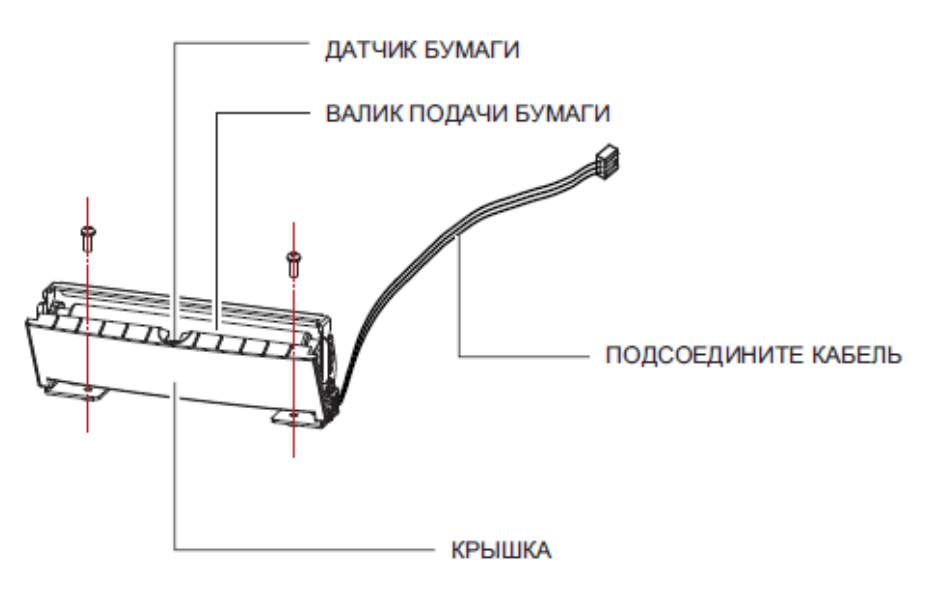

#### Подготовительные действия

Прочтите раздел 5.1 "Подготовительные действия", чтобы выполнить подготовительные действия перед установкой отделителя.

Установка отделителя

1. Вставьте кабель подключения в отверстие на принтере.

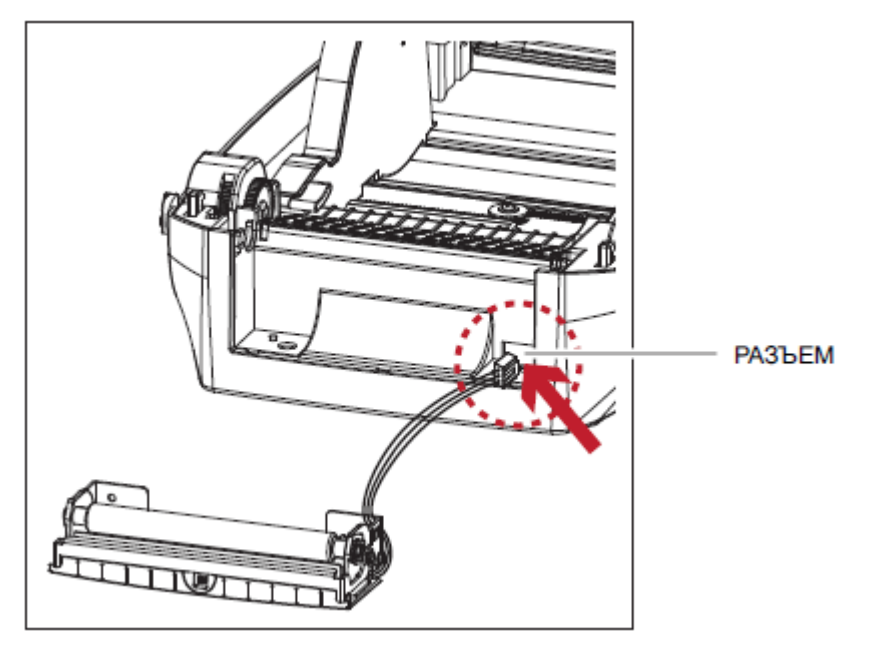

### Примечание

- Рекомендуются толщина подложки этикеток в 0,006 мм ± 10% и вес в 65 г/м<sup>2</sup> ± 6%.
- \*\* Отделитель может принимать этикетки с максимальной шириной 118 мм.
- \*\*\* При использовании отделителя установите положение остановки (^E) на 13.

2. Поместите отделитель так, чтобы отверстия для винтов совпадали, и закрутите винты.

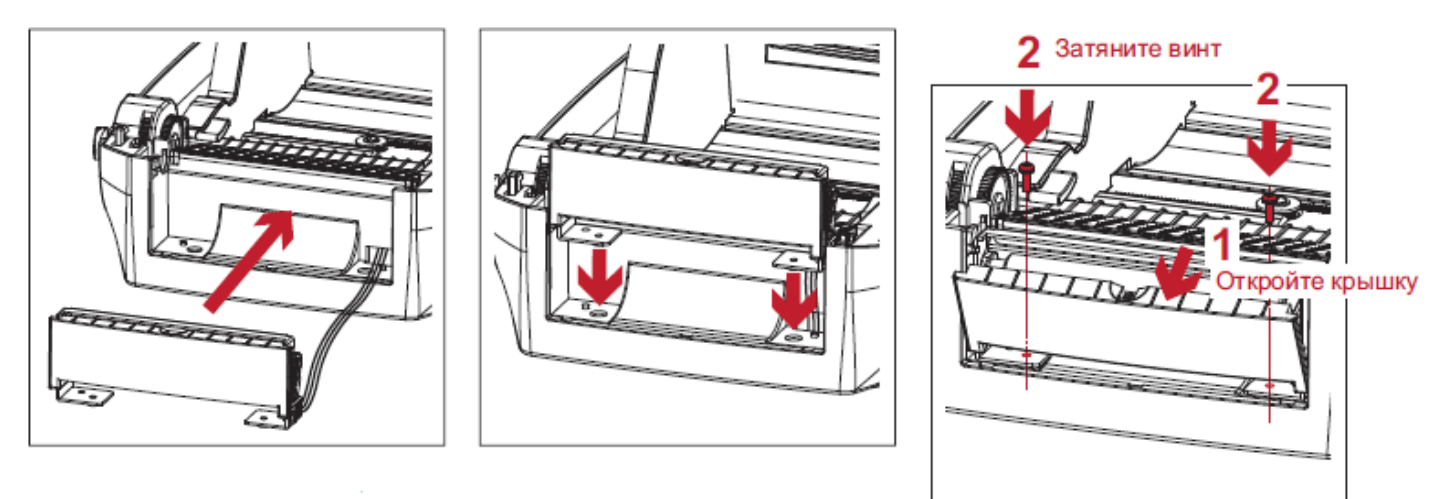

3. Поместите валик обратно в принтер и защелкните защелки.

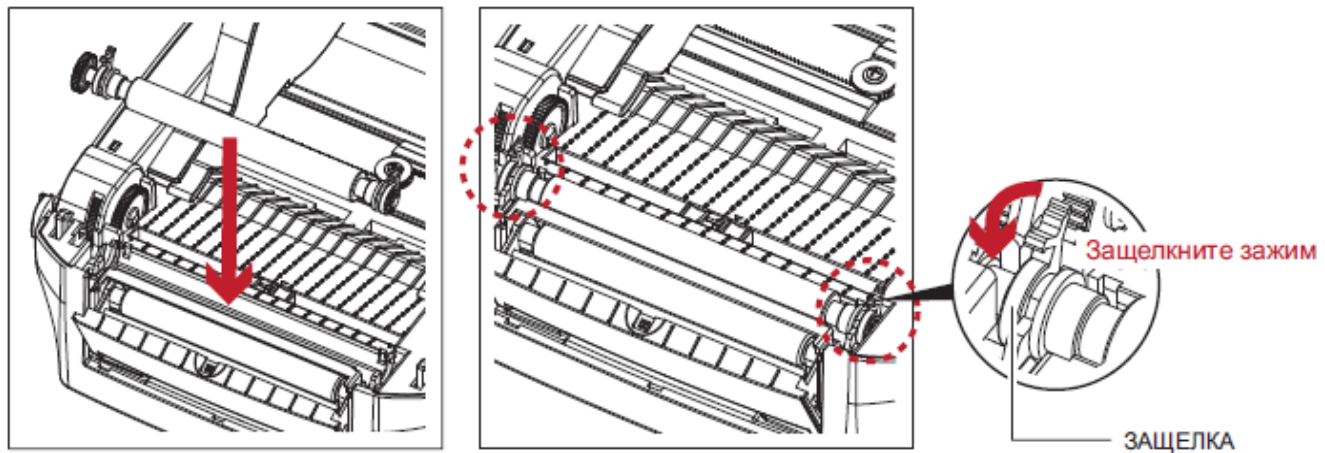

4. Закройте крышку принтера и механизм печати. Затем поверните принтер вверх ногами.

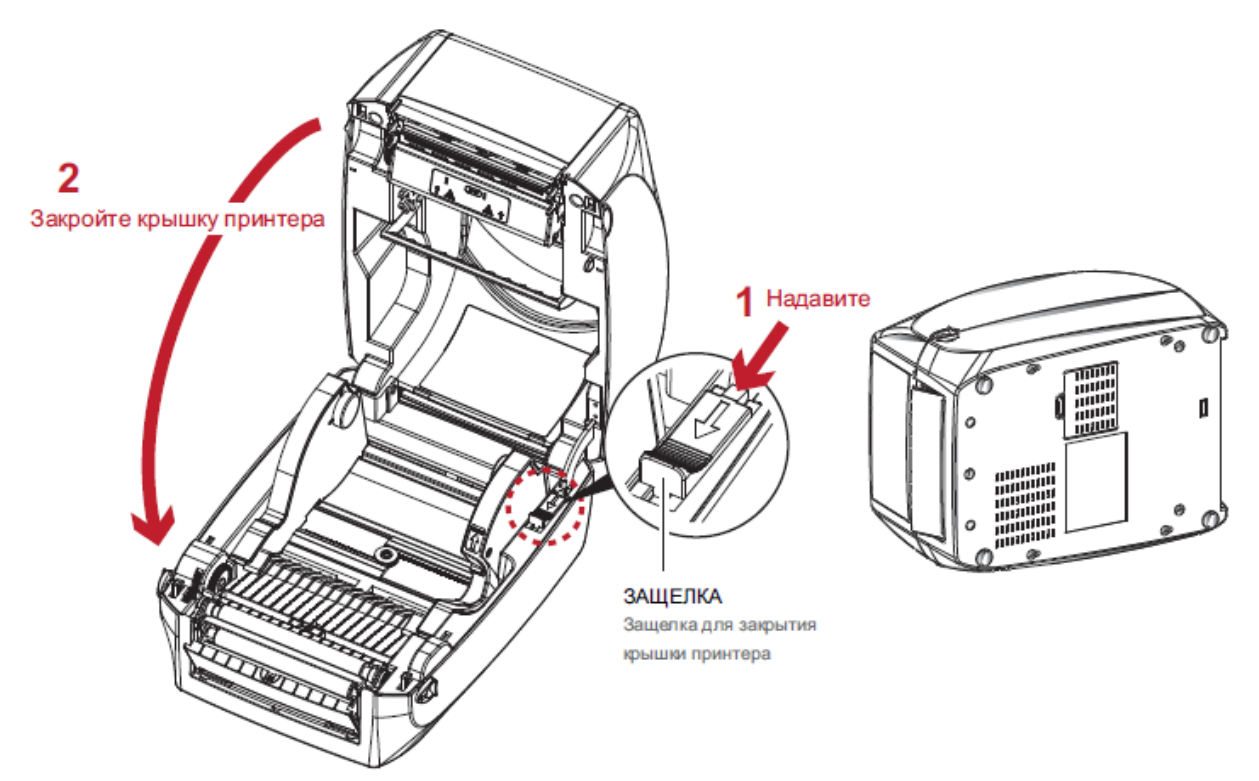

5. Откройте крышку на дне принтера.

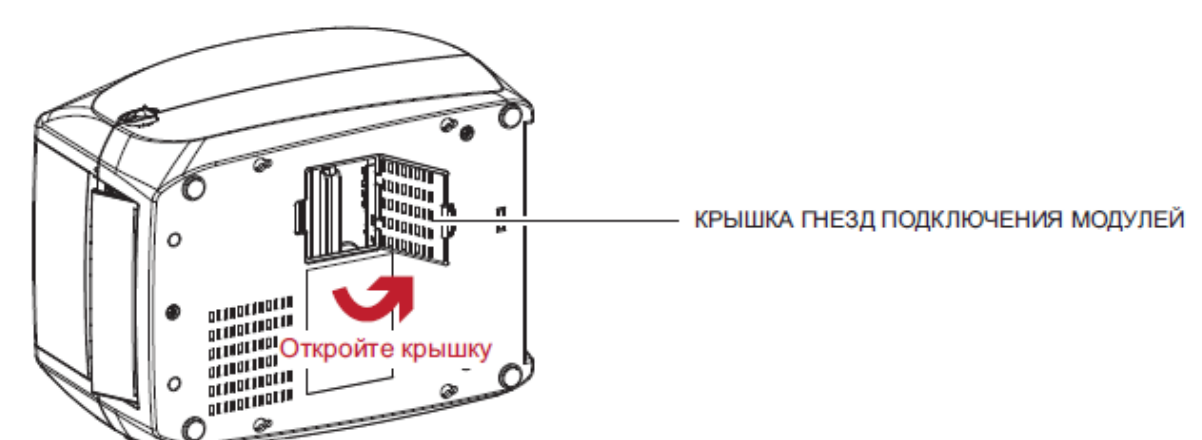

6. Поместите штекер кабеля отделителя в гнездо.

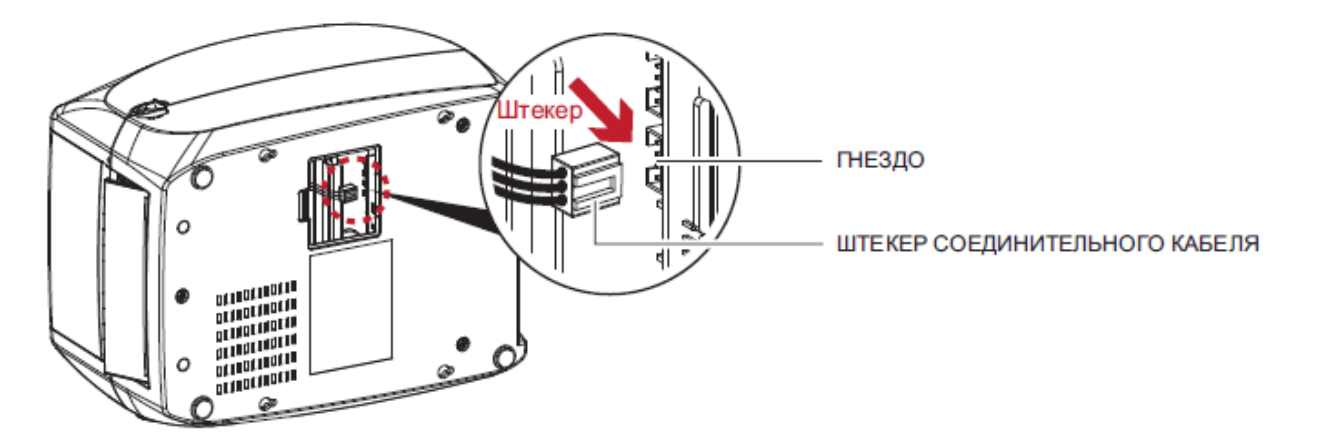

7. Закройте крышку гнезд подключения модулей.

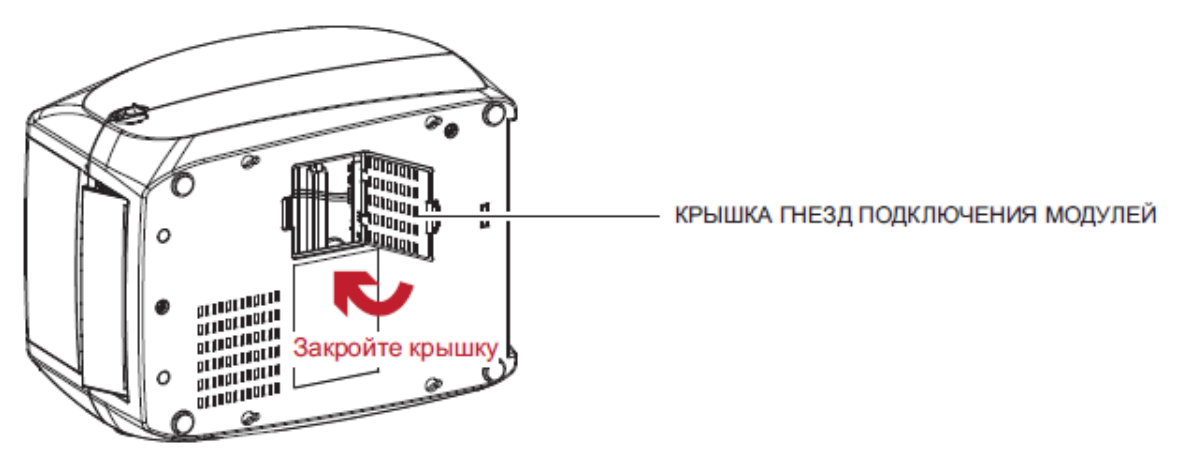

## Примечание

- Принтер должен быть отключен при подсоединении кабеля, иначе материнская плата может выйти из строя.
- \*\* Гнезд имеется 2: нижнее гнездо для отделителя, верхнее для резака.

![](_page_40_Figure_10.jpeg)

Гнездо резака Гнездо отделителя

# **Принадлежности**

Загрузка рулона этикеток с модулем отделителя

1. Снимите первую этикетку с материала для этикеток.

![](_page_41_Figure_3.jpeg)

2. Протяните материал для этикеток через направляющие для этикеток. Затем протяните подложку этикеток через валик и стальную пластину отделителя.

![](_page_41_Picture_5.jpeg)

## Примечание

Высота этикеток должна составлять не менее 25 мм.

3. Правильный путь подачи этикеток и подложки показан на рисунке внизу.

![](_page_42_Picture_2.jpeg)

![](_page_42_Figure_3.jpeg)

4. Закройте крышку отделителя и принтера. На этом установка завершена.

![](_page_42_Picture_5.jpeg)

# 5 Принадлежности

5. Нажмите кнопку подачи для подачи этикетки. Этикетка будет отделена от подложки при проходе через отделитель.

![](_page_43_Picture_2.jpeg)

## Примечание

На модуле отделителя имеется датчик бумаги. Если его закрывает этикетка, то печать останавливается. Удалите постоянную отпечатанную этикетку, и принтер перейдет к печати следующей этикетки.

![](_page_43_Picture_5.jpeg)

# **AUTRADE**

## 5.3 Установка резака

Обзор резака

![](_page_44_Figure_4.jpeg)

#### Подготовительные действия

Прочтите раздел 5.1 "Подготовительные действия", чтобы выполнить подготовительные действия перед установкой резака.

Установка резака

1. Вставьте кабель подключения в отверстие на принтере.

![](_page_44_Picture_9.jpeg)

## Примечание

- Не забудьте отключить принтер перед установкой резака.
- \*\* Не используйте для резки клейких этикеток. На лезвии резака останется клей, что нарушит его работу. Срок работы лезвия резака составляет 400 тыс. разрезов при использовании бумажной подложки толщиной 250 мкм и шириной 3 дюйма.
- \*\*\* Максимальная ширина разрезаемой бумаги составляет 116 мм.
- \*\*\*\*После установки резака установите положение остановки в Qlabel на 30 или значение Е на 30.

# 5 Принадлежности

2. Поместите резак так, чтобы отверстия для винтов совпадали, и закрутите винты.

![](_page_45_Figure_2.jpeg)

3. Поместите валик обратно в принтер и защелкните защелки.

![](_page_45_Picture_4.jpeg)

4. Закройте крышку принтера и механизм печати. Затем поверните принтер вверх ногами.

![](_page_45_Figure_6.jpeg)

5. Откройте крышку на дне принтера.

![](_page_46_Picture_2.jpeg)

6. Поместите штекер кабеля резака в гнездо.

![](_page_46_Figure_4.jpeg)

7. Закройте крышку гнезд подключения модулей.

![](_page_46_Picture_6.jpeg)

## Примечание

- \* Принтер должен быть отключен, иначе материнская плата может оказаться повреждена.
- \*\* Гнезд имеется 2: нижнее гнездо для отделителя, верхнее для резака.

![](_page_46_Picture_10.jpeg)

Установите рулон этикеток в принтер

1. Протяните этикетки через направляющие и резак.

![](_page_47_Figure_3.jpeg)

2. Закройте верхнюю крышку и механизм печати. В завершение нажмите кнопку подачи для установки положения этикетки.

![](_page_47_Figure_5.jpeg)

## Примечание

- Мы не рекомендуем использовать внутри скрученный материал для этикеток.
- \*\* Высота этикеток должна составлять не менее 30 мм. При использовании принтера с модулем резки следует настроить положение остановки (^E) на 30.

## 6.1 Очистка печатающей головки

Грязь на печатающей головке или ленте, а также остатки клея от материала для этикеток могут понизить качество печати. По этой причине крышка принтера должна быть всегда закрыта. Защита бумаги или этикеток от грязи и пыли обеспечивает хорошее качество печати и больший срок работы печатающей головки.

#### Действия по очистке

Для очистки печатающей головки выполните следующие действия.

- 1. Выключите принтер.
- 2. Откройте крышку принтера.
- 3. Извлеките ленту.
- 4. Для удаления любых остатков клея или иной грязи с печатающей головки (обозначенной красной стрелкой) используйте мягкую безворсовую ткань, смоченную спиртом.

![](_page_48_Figure_9.jpeg)

## Примечание

Печатающую головку следует очищать раз в неделю.

<sup>\*\*</sup> Убедитесь, что на мягкой ткани, используемой для очистки печатающей головки, нет металлических крошек или иных твердых частиц.

## 6.2 Устранение неисправностей

![](_page_49_Picture_322.jpeg)

## Примечание

\* При возникновении любых проблем, не описанных здесь, обращайтесь к своему продавцу.

## РУКОВОДСТВО ПОЛЬЗОВАТЕЛЯ RT700/RT730 ПРИЛОЖЕНИЕ

## ТЕХНИЧЕСКИЕ ХАРАКТЕРИСТИКИ ИЗДЕЛИЯ

![](_page_50_Picture_410.jpeg)

Приложение

## РУКОВОДСТВО ПОЛЬЗОВАТЕЛЯ RT700/RT730 ПРИЛОЖЕНИЕ

## ТЕХНИЧЕСКИЕ ХАРАКТЕРИСТИКИ ИЗДЕЛИЯ

![](_page_51_Picture_186.jpeg)

### Примечание

- \* Технические характеристики могут изменяться без уведомления. Наименования всех компаний и/или продуктов являются товарными знаками или зарегистрированными товарными знаками соответствующих владельцев.
- \*\* Соответствие характеристике минимальной высоты печати может зависеть от отклонений в характеристиках нестандартных материалов, таких как тип этикетки, толщина, промежутки, конструкция подложки и т.д. Godex охотно выполнит тестирование нестандартных материалов на предмет минимальной высоты печати.

## РУКОВОДСТВО ПОЛЬЗОВАТЕЛЯ RT700/RT730 ПРИЛОЖЕНИЕ

## ИНТЕРФЕЙС

#### Описание выводов

• USB

![](_page_52_Picture_165.jpeg)

#### • Последовательный порт

Настройки по умолчанию: Скорость передачи данных 9600, без бита четности, 8 битов данных, 1 стоповый бит, протоколы XON/XOFF и RTS/CTS

![](_page_52_Picture_166.jpeg)

### Примечание

\* Общая мощность тока, идущего к последовательному порту, не должна превышать 500 мА.

![](_page_52_Picture_10.jpeg)